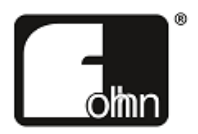

# **Fohhn Audio Soft**

Ein Programm, das alle Geräte steuert.

Bitte lesen Sie vor Inbetriebnahme des Gerätes die Bedienungsanleitung sorgfältig durch und bewahren Sie sie auf.

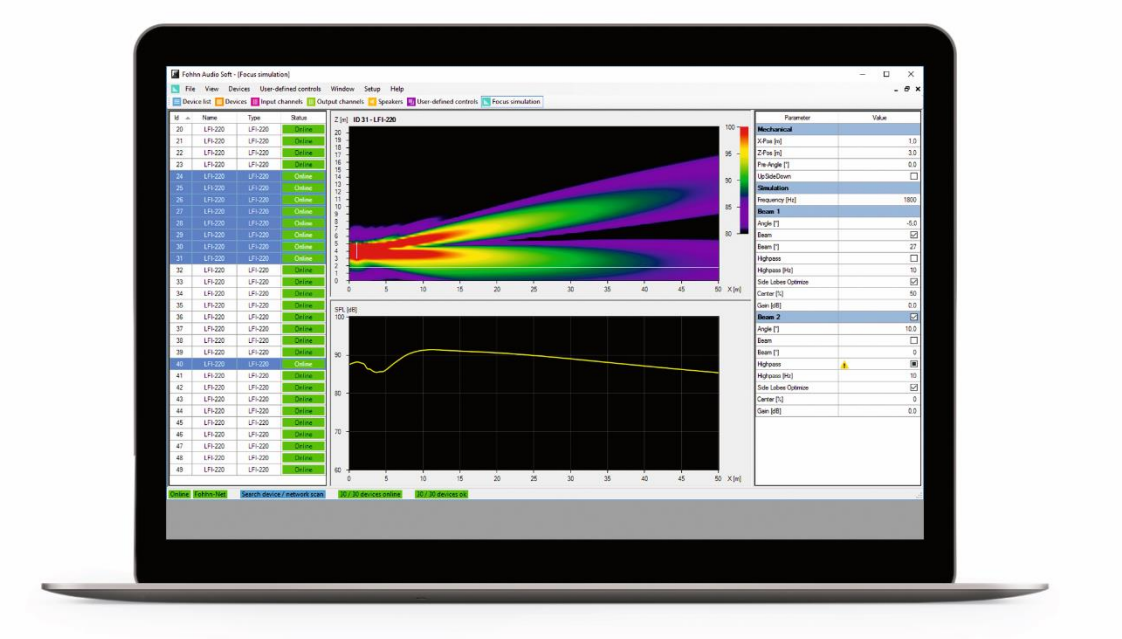

# Inhalt

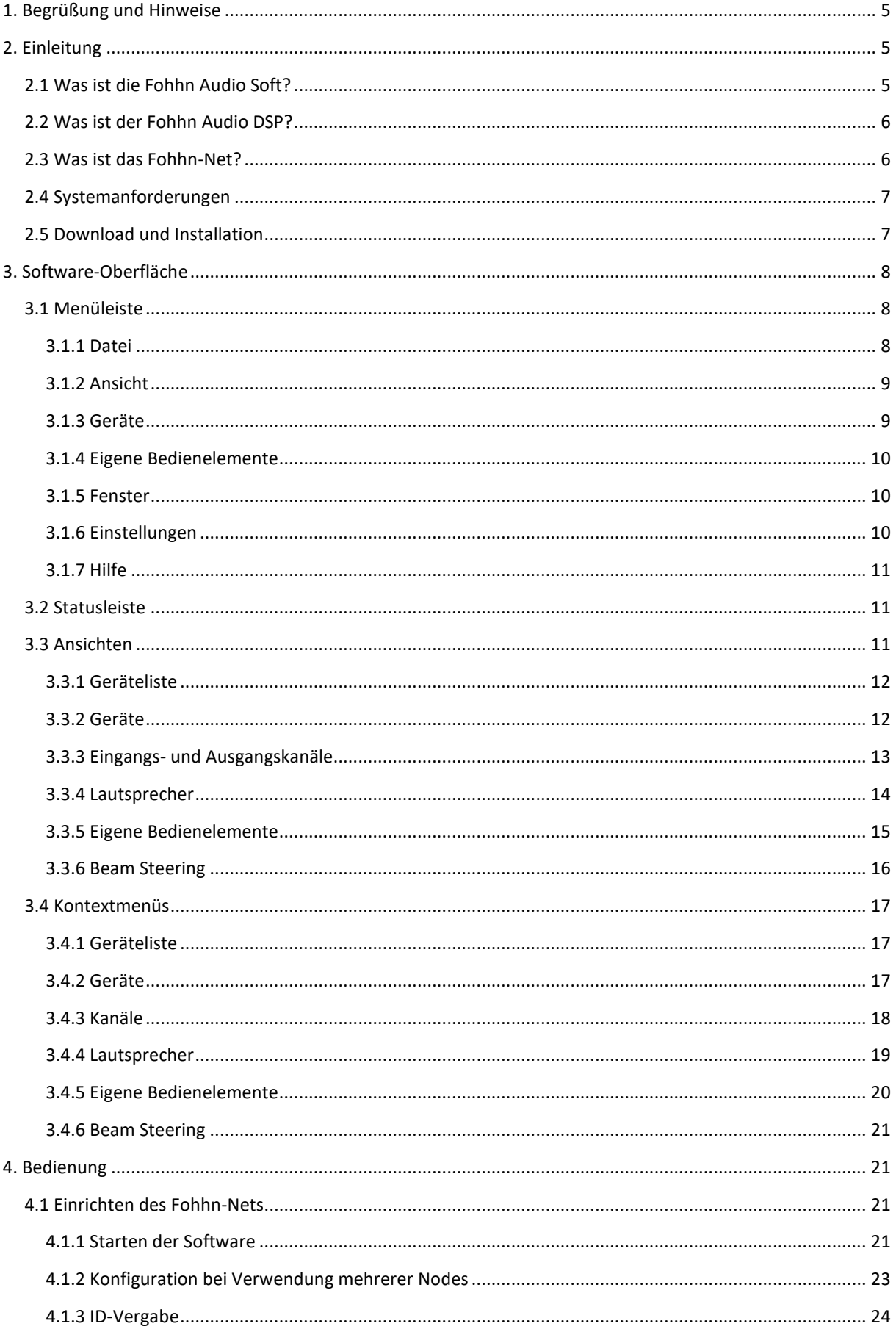

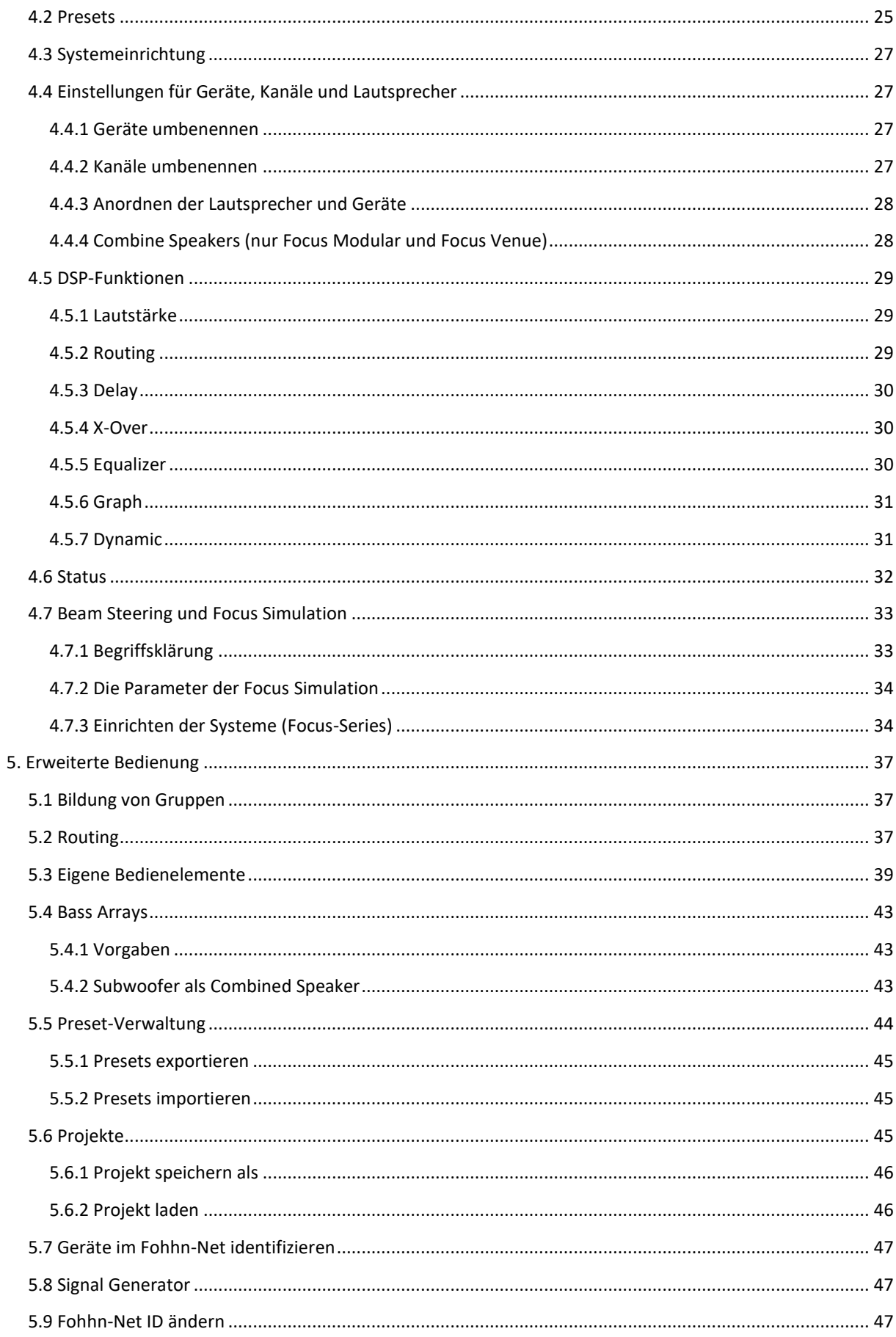

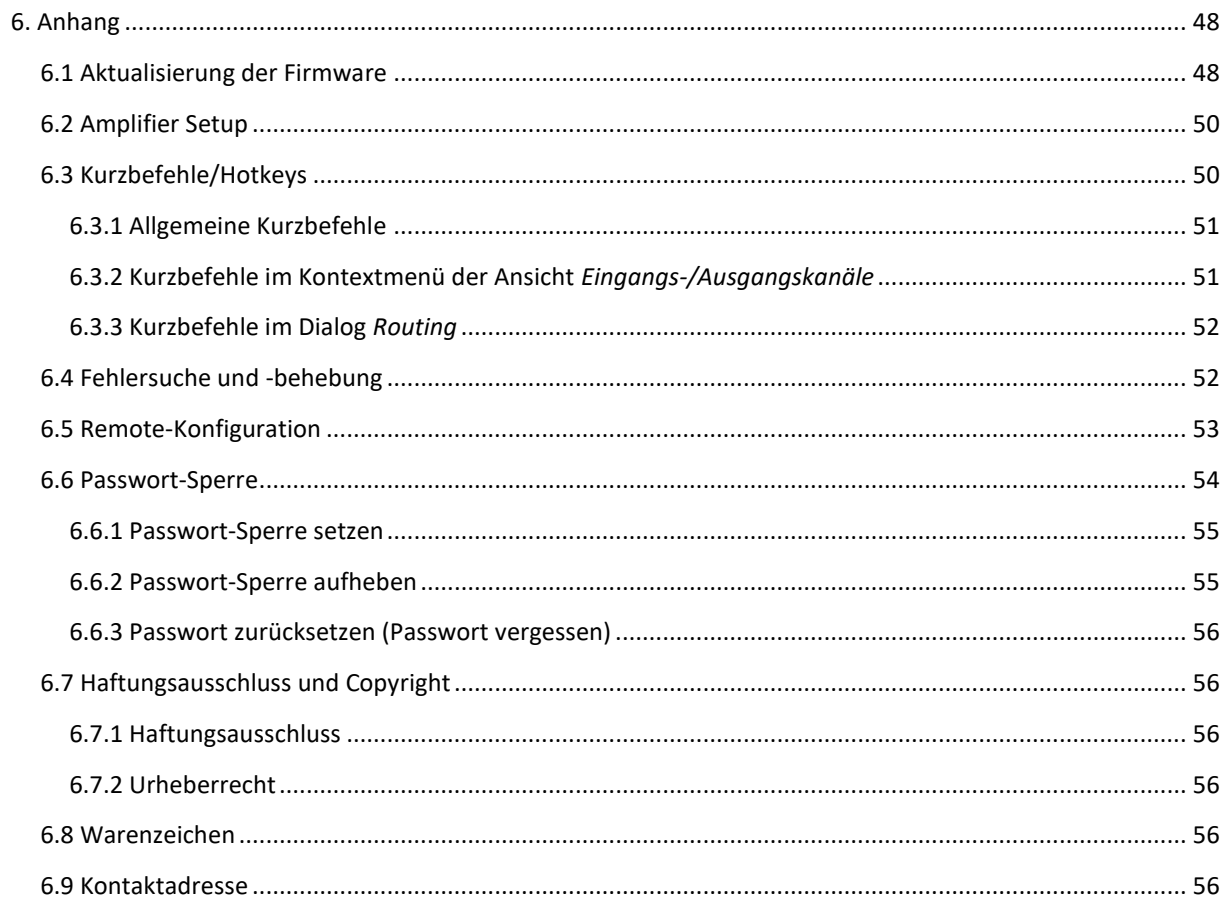

# <span id="page-4-0"></span>**1. Begrüßung und Hinweise**

Wir gratulieren Ihnen zum Erwerb Ihrer **Fohhn** Produkte und bedanken uns für Ihr Vertrauen in unsere Systeme!

Die Software **Fohhn Audio Soft** ist die Steuerzentrale aller in unseren aktiven Geräten verbauten DSPs, die wir Ihnen für eine hochwertige und professionelle Audiobearbeitung notwendigen Funktionen zur Verfügung stellen.

Um das Potential Ihrer **Fohhn** Produkte vollständig auszuschöpfen und um einen störungsfreien Betrieb zu gewährleisten, möchten wir Sie bitten, die vorliegende Bedienungsanleitung vor der Inbetriebnahme Ihrer Systeme sorgfältig durchzulesen und anschließend als Referenz für alle zukünftigen Anwender aufzubewahren.

**Bitte nehmen Sie sich die Zeit, die vorliegende Anleitung vollständig und gründlich durchzulesen, auch wenn Sie bereits ein fortgeschrittener Anwender sind.**

# <span id="page-4-1"></span>**2. Einleitung**

## <span id="page-4-2"></span>**2.1 Was ist die Fohhn Audio Soft?**

Die **Fohhn Audio Soft** ist eine Bediensoftware für Windows-Computer und die Steuerzentrale Ihrer **Fohhn** Systeme. Über ihre Oberfläche bietet die Software Zugriff auf die in allen aktiven **Fohhn** Geräten verbauten DSPs (**d**igitale **S**ignal**p**rozessoren) und erlaubt die Steuerung aller Parameter und Funktionen, die Sie für eine professionelle und hochwertige Audiobearbeitung benötigen.

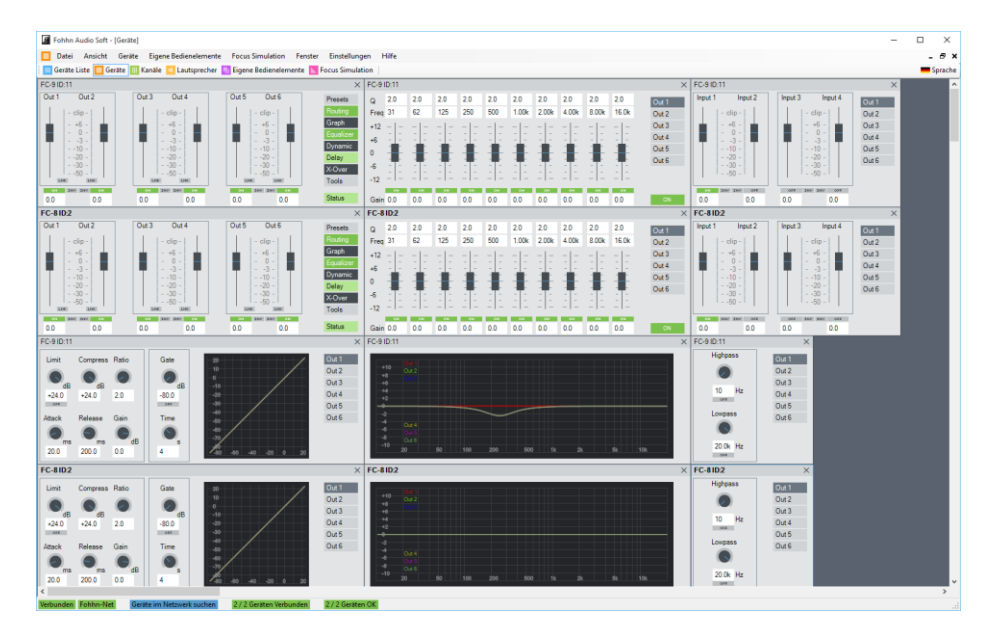

Gleichzeitig erlaubt Ihnen die **Fohhn Audio Soft** die Verwaltung und Steuerung von bis zu 254 aktiven **Fohhn** Geräten und gibt Ihnen zu jedem Zeitpunkt Rückmeldung über den Zustand der angeschlossenen Geräte sowie über die jeweiligen Parameterwerte.

## <span id="page-5-0"></span>**2.2 Was ist der Fohhn Audio DSP?**

Der **Fohhn Audio DSP** gibt Ihnen als Nutzer alle Funktionen an die Hand, die Sie für eine schnelle, effiziente und natürlich gut klingende Audiobearbeitung benötigen.

Der **Fohhn Audio DSP** besteht aus zwei separaten digitalen Signalprozessoren, die in einem der aktiven Hardwaregeräte von **Fohhn** (Lautsprecher, Endstufen oder Controller) verbaut sind: Auf dem ersten, dem Audio-DSP, werden hochwertige Signalverarbeitungsfunktionen berechnet. Hier kann der Anwender mit Hilfe der **Fohhn Audio Soft** in die Beschallungsparameter eingreifen und das Klangverhalten der **Fohhn** Lautsprechersysteme aktiv gestalten. Der zweite DSP übernimmt das Management der Lautsprecher.

**Fohhn** Lautsprechersysteme, die mit der **Fohhn Beam Steering Technologie** arbeiten, werden ebenfalls über die **Fohhn Audio Soft** gesteuert.

Zudem steht Ihnen für den **Fohhn Audio DSP** eine Datenbank für alle **Fohhn** Lautsprecher zur Verfügung. Über diese spezifischen Datensätze lassen sich die aktuellen Lautsprechersysteme in der **Fohhn Audio Soft** anmelden, um mit minimalem Aufwand eine Beschallungsanlage zu konfigurieren.

## <span id="page-5-1"></span>**2.3 Was ist das Fohhn-Net?**

Über das Fohhn-Net erreicht die Fohhn Audio Soft alle Fohhn Geräte. Ein Zugangspunkt zum Fohhn-Net wird in der Fohhn Audio Soft Node genannt.

Dies kann ein externer USB oder Ethernet Adapter sein, hinter dem sich dann mehrere Fohhn Net Geräte befinden oder der Node ist eine im Gerät integrierte USB oder Ethernet Schnittstelle. Die Fohhn Audio Soft kann über alle Nodes gleichzeitig kommunizieren.

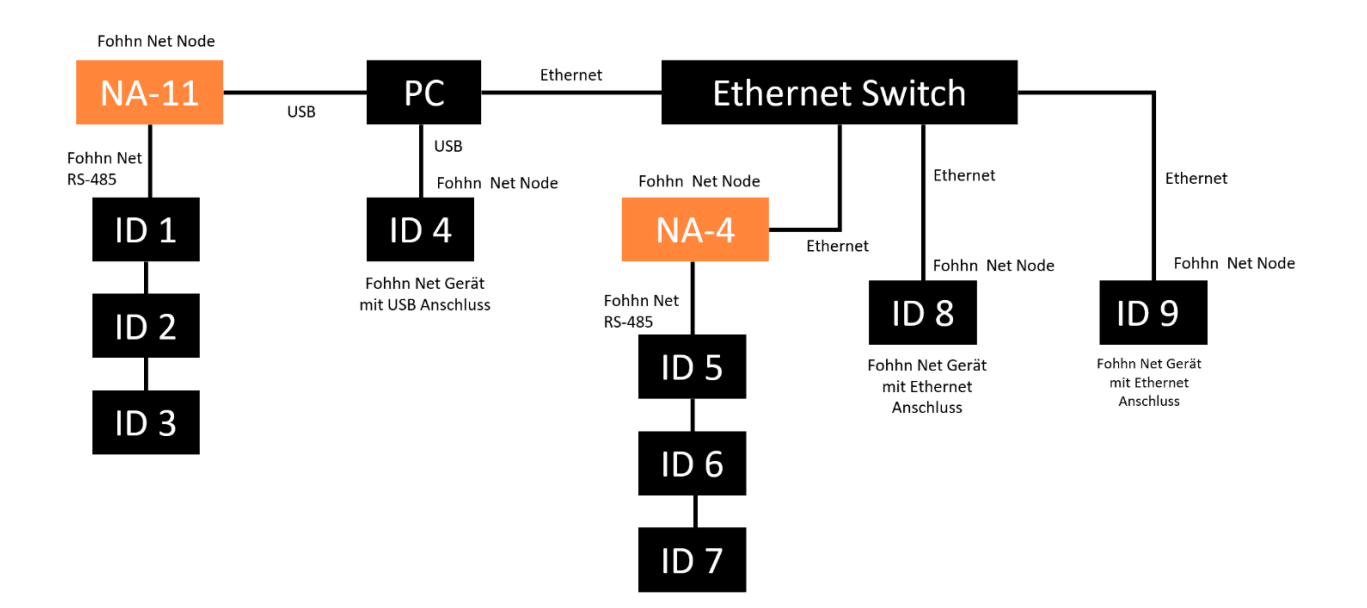

Fohhn Geräte haben eine Fohhn Net ID. Jede ID im Fohhn Net darf nur einmal vorkommen.

## <span id="page-6-0"></span>**2.4 Systemanforderungen**

Zum Betrieb von der **Fohhn Audio Soft** benötigen Sie einen handelsüblichen PC mit den folgenden Eigenschaften:

- Computer und Prozessor: x64-Mehrkernprozessor
- Arbeitsspeicher (RAM): 4 Gigabyte (GB) RAM
- Festplatte: 40 Megabyte (MB) freier Speicherplatz
- Anzeige: Auflösung von mindestens 1366 x 768
- Betriebssystem: Microsoft Windows 10 oder Windows 11
- .NET-Version: Microsoft .NET Desktop Runtime 6.0
- Zusätzliche Anforderungen: Aktueller Update-Stand des Betriebssystems
- ein freier USB-Port

## <span id="page-6-1"></span>**2.5 Download und Installation**

Die aktuelle Version der **Fohhn Audio Soft** kann unter **www.fohhn.com** kostenfrei heruntergeladen werden.

Wenn eine aktuelle Version verfügbar ist, gehen Sie wie folgt vor, um die *Fohhn Audio Soft* auf Ihrem Computer zu installieren:

- 1. Laden Sie die aktuelle Version der **Fohhn Audio Soft** auf Ihren Computer herunter.
- 2. Lokalisieren Sie die Datei *Fohhn\_Audio\_Soft\_X.X.X\_Setup.exe* auf Ihrem Computer (*X.X.X* steht für die jeweilige Versionsnummer).
- 3. Führen Sie das Installationsprogramm aus, indem Sie auf die Datei doppelklicken: Folgen Sie nun den Anweisungen auf dem Bildschirm.
- 4. Klicken Sie auf *Install*, um das Programm auf Ihrem Computer zu installieren. Bestätigen Sie dazu auch den Dialog zur *Benutzerkontensteuerung*, sofern dieser eingeblendet wird.
- 5. Zum Abschluss der Installation klicken Sie auf *Finish*.

Die Software ist direkt nach der Installation einsatzbereit und kann wahlweise über das Programmsymbol auf dem Desktop oder über den Pfad *Start > Alle Programme > Fohhn Audio AG > Fohhn Audio Soft* aufgerufen werden.

# <span id="page-7-0"></span>**3. Software-Oberfläche**

Die Oberfläche der **Fohhn Audio Soft** ist in verschiedene Bereiche unterteilt, die wahlweise Zugriff auf die unterschiedlichen Funktionen der Hardware bieten und diese steuern oder deren Status darstellen, sodass Sie den Zustand aller Hardwarekomponenten zu jeder Zeit im Überblick haben. Dazu integriert die **Fohhn Audio Soft** verschiedene Menü- und Symbolleisten sowie interaktive GUI-Elemente, die wir auf den nächsten Seiten im Detail beschreiben möchten.

Folgende Bereiche stehen Ihnen in der **Fohhn Audio Soft** zur Verfügung:

- 1. Die Menüleiste
- 2. Die Statusleiste
- 3. Die Ansichten
- 4. Bedienelemente innerhalb der Ansichten
- 5. Kontextmenus innerhalb der Ansichten

## <span id="page-7-1"></span>**3.1 Menüleiste**

Über die Einträge in der Menüleiste können Sie wahlweise eine Funktion direkt ausführen oder eine Funktionsansicht öffnen, um dort auf die spezifischen Aktionen und Kontextmenüs zuzugreifen.

#### <span id="page-7-2"></span>**3.1.1 Datei**

Hier stehen folgende Einträge zur Auswahl:

- **Projekt laden** Mit diesem Befehl laden Sie ein auf Ihrem Computer vorhandenes Projekt.
- **Projekt speichern als**

Mit diesem Befehl sichern Sie das aktuell geladene Projekt an einem beliebigen Speicherort. Gesicherte Projekte können zu einem späteren Zeitpunkt wieder geladen oder mit anderen Anwendern ausgetauscht werden. Das Projekt hat das Suffix *.fap*.

• **Preset in Datei exportieren**

Mit diesem Befehl exportieren Sie ein selbst erstelltes Preset an einem beliebigen Speicherort: Das Preset wird dort mit dem Suffix *.prst* abgelegt und kann später wieder importiert und mit anderen Anwendern ausgetauscht werden.

• **Preset aus Datei importieren**

Mit diesem Befehl laden Sie ein Preset auf Ihr Gerät.

• **Beenden**

Mit diesem Befehl beenden Sie die Anwendung **Fohhn Audio Soft.** Die letzten Einstellungen bleiben nach dem Schließen der Software in der Hardware aktiv, bis sie über die **Fohhn Audio Soft** wieder verändert werden.

#### <span id="page-8-0"></span>**3.1.2 Ansicht**

Hier stehen folgende Einträge zur Auswahl:

#### • **Geräteliste**

Mit diesem Befehl öffnen Sie die Ansicht *Geräteliste*, in der alle in der **Fohhn Audio Soft** angemeldeten Geräte dargestellt werden.

#### • **Geräte**

Mit diesem Befehl öffnen Sie die Ansicht *Geräte*, in der Sie direkten Zugriff auf die räumliche Anordnung und die DSP-Funktionen der angemeldeten Geräte haben.

#### • **Eingangskanäle**

Mit diesem Befehl öffnen Sie die Ansicht *Eingangskanäle*, in der Sie direkten Zugriff auf die DSP-Funktionen in den individuellen Kanälen der angemeldeten Geräte haben und diese verwalten. Ein Eingangskanal wird hier nur angezeigt, wenn das Gerät über DSP-Funktionen auf den Eingangskanälen verfügt.

#### • **Ausgangskanäle**

Mit diesem Befehl öffnen Sie die Ansicht *Ausgangskanäle*, in der Sie direkten Zugriff auf die DSP-Funktionen in den individuellen Kanälen der angemeldeten Geräte haben und diese verwalten.

#### • **Lautsprecher**

Mit diesem Befehl öffnen Sie die Ansicht *Lautsprecher*, in der Sie spezifische Befehle für die angeschlossenen Fohhn Lautsprecher eingeben. Hier haben Sie auch direkten Zugriff auf alle DSP-Funktionen im jeweiligen Lautsprecher, Controller oder Leistungsverstärker.

#### • **Eigene Bedienelemente**

Mit diesem Befehl öffnen Sie die Ansicht *Eigene Bedienelemente*, in der Sie spezifische Makro-Bedienelemente für Funktionen in gruppierten Geräten anlegen können.

#### • **Beam Steering**

Mit diesem Befehl öffnen Sie Parameterseite und Darstellung für die Ansicht *Beam Steering*. Diese Seite steht nur zur Verfügung, wenn Sie Beam-Steering-fähige Hardware von **Fohhn** ansteuern.

#### • **Zoom**

Über die Zoom-Stufen im zugehörigen Untermenü können Sie die aktuelle Darstellung nach Bedarf verkleinern (50%, 75%), vergrößern (200%) oder zurücksetzen (100%).

#### <span id="page-8-1"></span>**3.1.3 Geräte**

Hier stehen folgende Einträge zur Auswahl:

#### • **Gerät hinzufügen**

Hier können Sie neue Geräte (Controller, Leistungsverstärker, Aktiv-Lautsprecher) in ihrem System anmelden. Dabei müssen die Geräte nicht physikalisch angeschlossen sein: Im Offline-Betrieb können Sie Geräte virtuell hinzufügen und so Projekte vorab ohne Hardware erstellen.

#### • **Geräte im Netzwerk suchen**

Mit dem Befehl *Suchen* im Dialog Geräte *im Netzwerk suchen* durchsuchen Sie das **Fohhn-Net** nach bereits vorhandenen und neu hinzugefügten Komponenten. Alle erkannten Geräte werden nun in der Übersicht dargestellt, und neu erkannte Geräte können dem System hinzugefügt werden.

In der Voreinstellung werden die IDs im Bereich von 1 bis 32 gescannt, allerdings können Sie diese Einstellung auch nach Bedarf verändern.

#### <span id="page-9-0"></span>**3.1.4 Eigene Bedienelemente**

Hier stehen folgende Einträge zur Auswahl:

#### • **Lautstärkegruppe hinzufügen**

Im Dialog *Neue Lautstärkegruppe* hinzufügen können Sie Kanäle von einzelnen Geräten zu einer Gruppe verknüpfen und dieser Gruppe einen gemeinsamen Lautstärkeregler zuordnen.

#### • **Fenster für eigene Bedienelemente hinzufügen**

Wenn Sie einen gemeinsamen Lautstärkeregler oder gemeinsame Mute-Tasten für eine Gruppe erzeugt haben, erstellen Sie mit diesem Befehl ein Fenster für die gemeinsamen Bedienelemente.

#### <span id="page-9-1"></span>**3.1.5 Fenster**

Hier stehen folgende Einträge zur Auswahl:

#### • **Hintereinander anordnen**

Mit diesem Befehl blenden Sie alle geöffneten Einzelfenster der **Fohhn Audio Soft** hintereinander im Arbeitsbereich der GUI ein. Wenn Sie ein weiteres Fenster öffnen, wird es vor den bereits geöffneten Fenstern dargestellt.

#### • **Horizontal anordnen**

Mit diesem Befehl blenden Sie alle geöffneten Einzelfenster der **Fohhn Audio Soft** übereinander im Arbeitsbereich der GUI ein. Wenn Sie ein weiteres Fenster öffnen, wird es in das horizontale Muster eingeordnet.

#### • **Vertikal anordnen**

Mit diesem Befehl blenden Sie alle geöffneten Einzelfenster der *Fohhn Audio Soft* nebeneinander im Arbeitsbereich der GUI ein. Wenn Sie ein weiteres Fenster öffnen, wird es in das vertikale Muster eingeordnet.

#### • **Minimierte Fenster anordnen**

Mit diesem Befehl ordnen Sie minimierte Fenster am linken unteren Bildschirmrand über der Statusleiste an.

#### • **Abdocken**

Mit diesem Befehl lösen Sie das aktive Fenster aus dem Hauptfenster heraus, um es unabhängig z. B. auf einen zweiten Bildschirm zu verschieben.

#### • **Geräteliste/Geräte/Kanäle/Lautsprecher/Eigene Bedienelemente/Beam Steering**

Diese Einzelfenster entsprechen den Einträgen im Menü *Ansicht* und können auch über die Schaltflächen in der Symbolleiste geöffnet werden.

#### <span id="page-9-2"></span>**3.1.6 Einstellungen**

Hier stehen folgende Einträge zur Auswahl:

• **Sprache**

Im Dialog Sprache schalten Sie die Benutzeroberfläche zwischen folgenden Sprachen um: Englisch, Deutsch, Französisch, Norwegisch, Finnisch, Polnisch, Chinesisch

Alternativ können Sie den Dialog *Sprache* auch über die Toolbar (rechte Seite) öffnen.

#### • **Fohhn-Net Adapter einstellen**

Im Dialog *Fohhn-Net Adapter einstellen* werden alle aktuell verfügbaren **Fohhn-Net Adapter** im System dargestellt. Sie können dieses aktuelle Setup als Konfiguration speichern oder eine vorhandene Konfiguration laden.

#### <span id="page-10-0"></span>**3.1.7 Hilfe**

Hier stehen folgende Einträge zur Auswahl:

#### • **Firmware- und Lautsprecherdatenbank aktualisieren**

Im Dialog *Firmware- und Lautsprecherdatenbank aktualisieren* sucht die **Fohhn Audio Soft** automatisch auf dem **Fohhn** Server nach aktuellen Firmwareversionen für alle **Fohhn** Geräte und aktualisiert die Lautsprecherdatenbank. Für diesen Vorgang ist eine Internetverbindung notwendig. Bitte beachten Sie, dass die Daten lediglich auf Ihrem PC hinterlegt, nicht aber auf die angeschlossenen **Fohhn** Geräte übertragen werden – dieser Vorgang ist bewusst separat gehalten! Nach Abschluss der Aktualisierung schließen Sie diesen Dialog mit *Close*.

#### • **Über Fohhn Audio Soft**

Mit diesem Befehl öffnen Sie einen Dialog, der Informationen zur aktuell installierten Version von **Fohhn Audio Soft** sowie zur Lautsprecherdatenbank einblendet. Schließen Sie den Dialog dann mit *OK*.

## <span id="page-10-1"></span>**3.2 Statusleiste**

Die Leiste dient in erster Linie zur Status-Darstellung für die Hardwaregeräte sowie für das **Fohhn-Net**. Zudem können Sie über verschiedene Anzeigen auch aktiv in die Systemkonfiguration eingreifen.

#### • **Verbunden/Getrennt**

Diese Anzeige stellt den Online-Status für die im **Fohhn-Net** angemeldeten Geräte dar: Im Status *Verbunden* (Anzeige grün) ist eine Kommunikation möglich, im Status *Getrennt* (Anzeige rot) nicht. Bei Bedarf können Sie die Anzeige anklicken, um den Status zwischen *Verbunden* und *Getrennt* umzuschalten.

• **Fohhn-Net**

Diese Anzeige stellt den Status der Nodes im **Fohhn-Net** dar. Wenn die Anzeige grün unterlegt ist, arbeiten die Nodes und damit das **Fohhn-Net** korrekt. Wenn die Anzeige rot unterlegt ist, liegt ein Problem mit den Nodes vor, das Sie beheben müssen, um einen korrekten Betrieb sicherzustellen. Klicken Sie dazu auf die Anzeige, um die Fehlermeldung im Dialog *Fohhn-Net Configuration* zu überprüfen.

#### • **Geräte im Netzwerk suchen**

Klicken Sie auf diese Anzeige, um den Dialog *Geräte im Netzwerk suchen* zu öffnen und die IDs 1 bis 32 (Voreinstellung) zu scannen. Bei Bedarf können Sie den ID-Bereich jedoch auch verändern.

#### • **X/X Geräte Verbunden**

Diese Anzeige zeigt Ihnen an, wie viele Geräte sich im **Fohhn-Net** befinden und wie viele dieser Geräte ordnungsgemäß verbunden sind. Klicken Sie auf die Anzeige, um den Dialog *Geräteliste* zu öffnen.

#### • **X/X Geräte OK**

Diese Anzeige zeigt Ihnen an, ob alle Geräte voll funktionsfähig sind oder ob bei einem Gerät ein Problem vorliegt. So sehen Sie auf einen Blick, ob – und wenn ja, wie viele – Geräte im **Fohhn-Net** nicht ordnungsgemäß funktionieren.

## <span id="page-10-2"></span>**3.3 Ansichten**

Die Toolbar ermöglicht Ihnen einen schnellen Zugriff auf die verschiedenen Ansichten der **Fohhn Audio Soft**. Je nach Ihren persönlichen Präferenzen können Sie eine oder mehrere Ansichten als Arbeitsumgebung verwenden.

#### <span id="page-11-0"></span>**3.3.1 Geräteliste**

Die Ansicht *Geräteliste* bietet Ihnen einen übersichtlichen Blick auf alle Geräte in Ihrem **Fohhn-Net**. So erhalten Sie eine schnelle Übersicht über die aktiven Geräte und können umgehend feststellen, ob alle Geräte fehlerfrei funktionieren und im Falle einer Fehlfunktion ein fehlerhaftes Gerät einfach identifizieren.

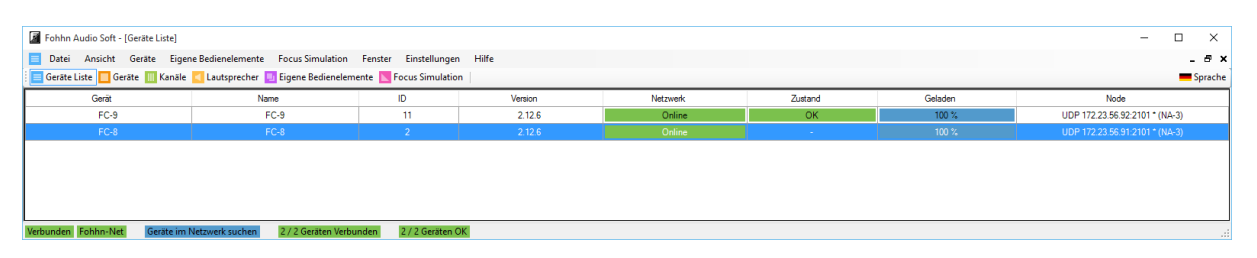

Hier werden alle im System erkannten und angemeldeten **Fohhn** Controller, Leistungsverstärker und Aktiv-Lautsprecher zusammen mit folgenden Informationen tabellarisch dargestellt:

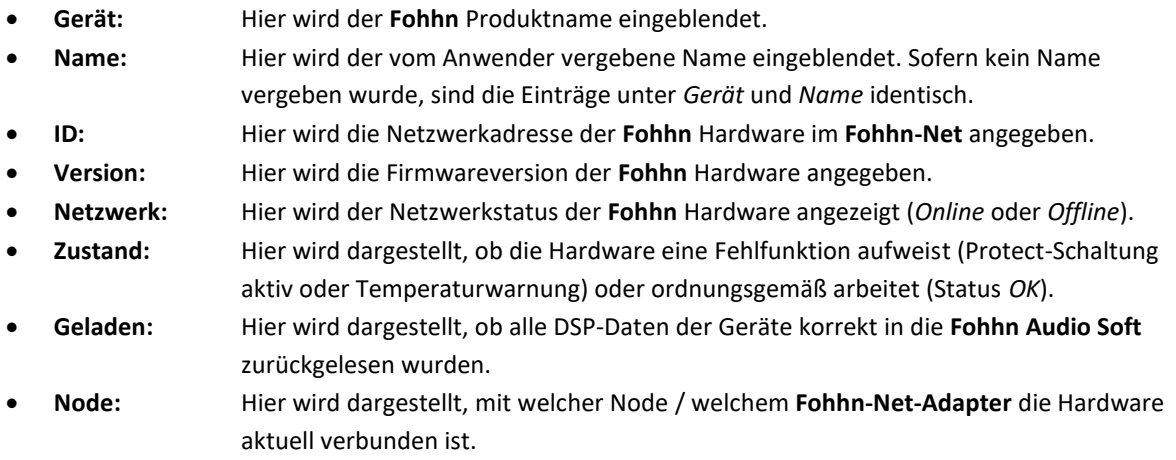

Über das Kontextmenü in dieser Ansicht können Sie nun beispielsweise Presets für das ausgewählte Gerät laden/speichern, die Geräte-IDs ändern, das Gerät umbenennen uvm.

#### <span id="page-11-1"></span>**3.3.2 Geräte**

Hier werden alle im System erkannten und angemeldeten Hardwaregeräte jeweils als ein grafisches Element angezeigt. In der Titelleiste des jeweiligen Fensters werden dabei der Name des entsprechenden Geräts und dessen ID angezeigt. Über das jeweilige Kontextmenü können Sie sowohl das Gerät als auch dessen Kanäle umbenennen.

Dabei ist das Hauptfenster eines Gerätes gleichzeitig seine Schaltzentrale, über die Sie Zugriff auf alle DSP-Funktionen haben. Klicken Sie einfach auf eine der Tasten auf der rechten Fensterseite im jeweiligen Gerät, um ein entsprechendes Fenster zu öffnen und Zugriff auf die gewünschten Funktionen zu erhalten.

Ist eine der Tasten grün unterlegt, dient dies gleichzeitig als Anzeige dafür, dass die DSP-Funktion aktiv ist.

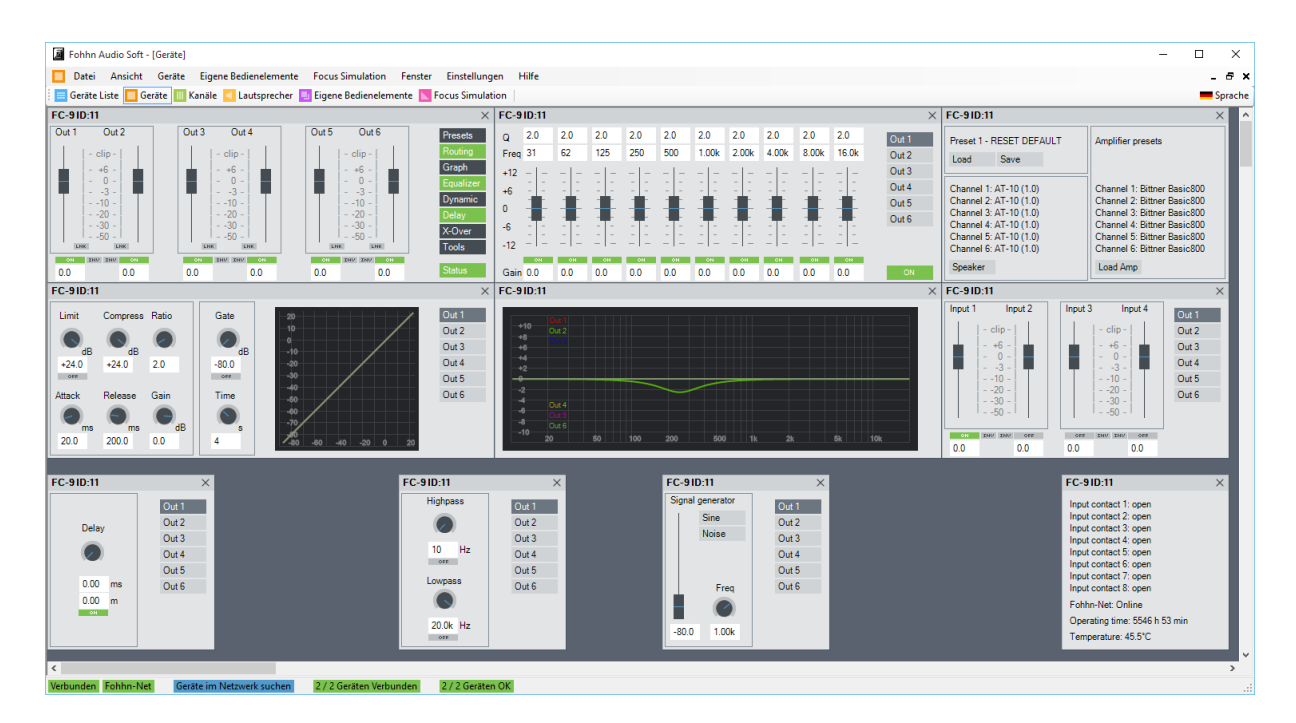

#### *Auswahl der Geräte*

Um ein Gerät auszuwählen, klicken Sie einfach auf das entsprechende Gerät. Der Name des Gerätes wird daraufhin in **dicker schwarzer Schrift** angezeigt.

#### <span id="page-12-0"></span>**3.3.3 Eingangs- und Ausgangskanäle**

Hier werden auf der linken Seite Statusinformationen zu allen Kanälen der im System angemeldeten **Fohhn** Controller, Leistungsverstärker und Aktiv-Lautsprecher aufgelistet, wobei jeder Kanal einer einzelnen Zeile entspricht. Über die Bedienelemente auf der rechten Seite können die einzelnen DSP-Funktionen (EQ, Dynamics etc.) für diese Kanäle angepasst werden.

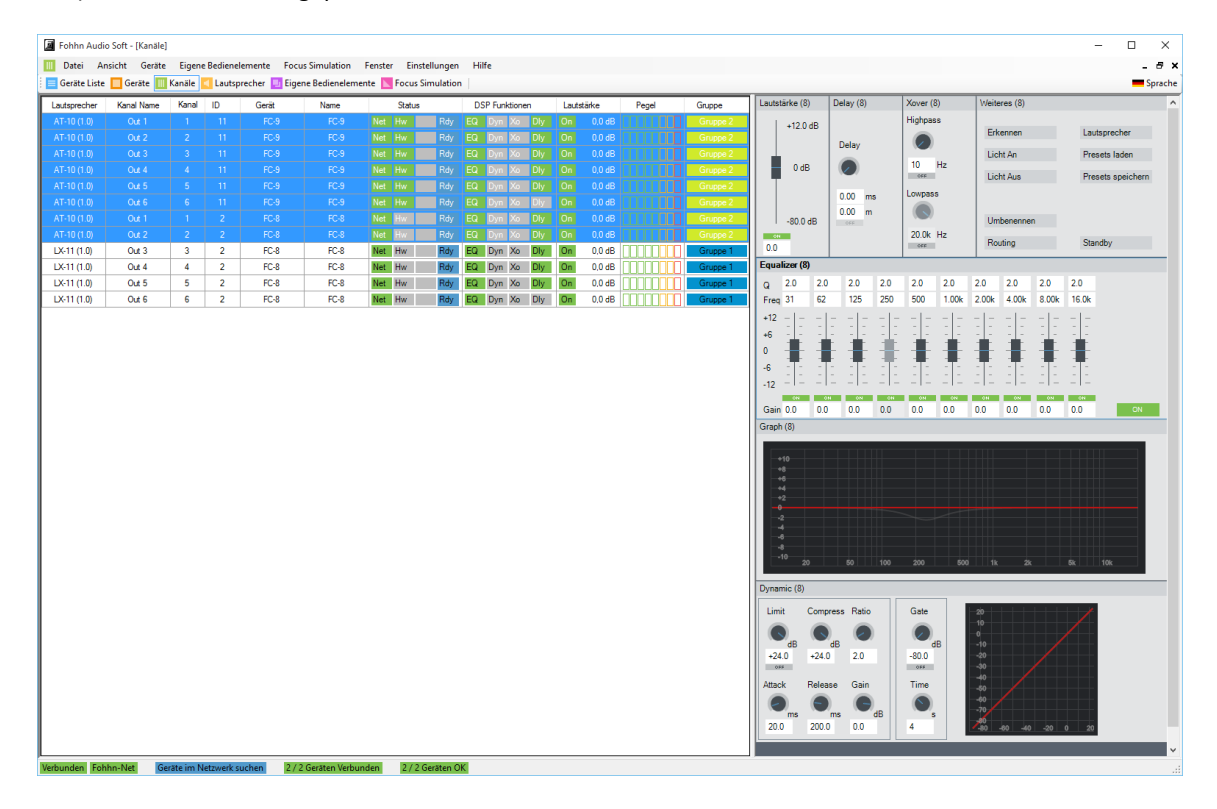

Folgende Informationen werden dargestellt:

- **Lautsprecher:** Hier wird der Lautsprechername angezeigt, der dem jeweiligen Kanal eines Controllers oder Leistungsverstärkers über ein Lautsprecher-Preset zugeordnet wurde.
- **Kanalname:** Hier wird der Name für den jeweiligen Kanal eingeblendet. In der Voreinstellung sind sie mit Channel 1 bis x benannt, Sie können hier aber nach Bedarf auch selbst Namen vergeben.
- **Kanal:** Hier wird die Nummer des jeweiligen Kanals angezeigt.
- **ID:** Hier wird die Identifikationsnummer der Hardware im **Fohhn-Net** angegeben.
- **Gerät:** Hier wird der **Fohhn** Produktname eingeblendet.
- **Name:** Hier wird der vom Anwender vergebene Name eingeblendet. Sofern kein Name vergeben wurde, sind die Einträge unter *Gerät* und *Name* identisch.
- **Status:** Hier wird der **Fohhn-Net** Status für den jeweiligen Kanal dargestellt.
- **DSP-Funktionen:**Hier wird der *ON/OFF*-Status für die DSP-Funktionen *EQ*, *Dynamic*, *X-Over* und *Delay* angezeigt.
- **Lautstärke:** Hier werden der *ON/OFF*-Status für den Kanal sowie der aktuelle Pegelwert des Kanal-Faders dargestellt.
- **Pegel:** Hier wird die Aussteuerung am Ausgang im Bereich von -50dB (grün) bis +12dB (rot/Clip) in den Schritten -50, -30, -20, -10, -3, 0, +6, +12 dargestellt.
- **Gruppe:** Sofern der Kanal einer Gruppe zugeordnet wurde, wird hier der Name der Gruppe angezeigt.

Über das Kontextmenü in dieser Statusansicht können Sie Verstärker- sowie Lautsprecher-Presets laden/speichern, Kanäle umbenennen, die Lautstärke/Mute/Polarität ändern, Gruppen erstellen/verändern uvm.

Über die Bedienelemente auf der rechten Seite in der Ansicht *Eingangs-/Ausgangskanäle* können Sie die DSP-Funktionen kanalbezogen einstellen.

Wenn Sie bei mehreren Kanälen gleichzeitig die Lautstärke verändern, geschieht dies additiv bzw. relativ zum bisherigen Wert der einzelnen Kanäle – die entsprechenden Lautstärkeregler sind in diesem Fall mit einem R markiert; bei allen anderen Tools (EQ, Dynamics etc.) wird der neu eingestellte Wert absolut auf allen Kanälen übernommen.

#### <span id="page-13-0"></span>**3.3.4 Lautsprecher**

Hier werden auf der linken Seite alle im System angemeldeten **Fohhn** Lautsprecher als separate Einheiten platziert. Jede Einheit lässt sich auf der Arbeitsfläche verschieben und so mit der Anordnung der physikalischen Lautsprecher abgleichen.

#### *Auswahl der Lautsprecher*

Um die Parameter eines Lautsprechers zu bearbeiten, müssen Sie den gewünschten Lautsprecher erst anwählen; klicken Sie hierzu einfach auf den entsprechenden Lautsprecher. Das Symbol des Lautsprechers wird daraufhin mit einem dunkleren Grau hervorgehoben.

Sie können auch mehrere Lautsprecher auf einmal auswählen und bearbeiten. Klicken Sie hierfür in die Ansicht *Lautsprecher* und ziehen Sie den Cursor bei gehaltener linker Maustaste über die gewünschten Lautsprecher.

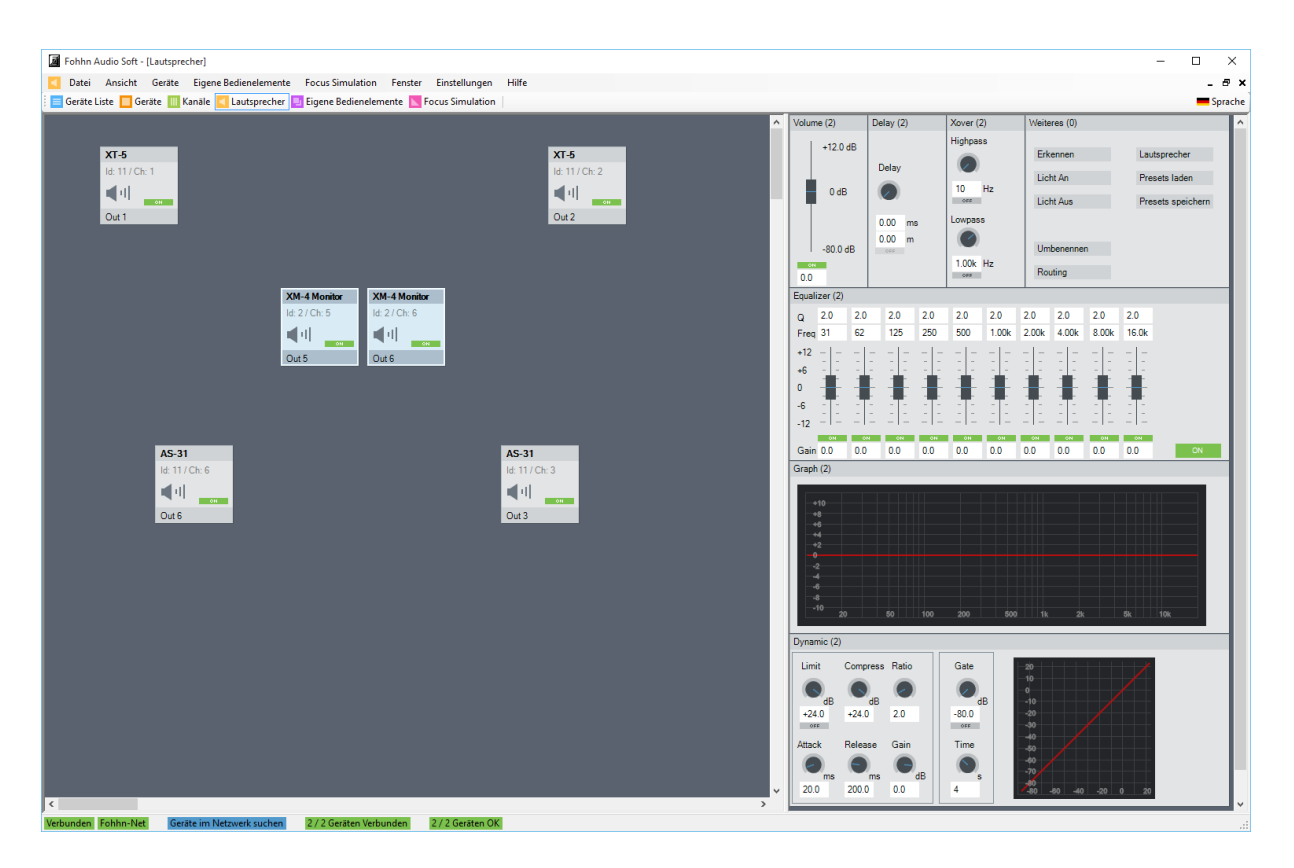

Bitte beachten Sie, dass Sie bei Geräten der **Xperience-Series** in der Lautsprecheransicht den passiv angekoppelten Bass nicht sehen, sondern nur die zwei Ausgangskanäle des entsprechenden Gerätes. In manchen Fällen wird es daher übersichtlicher sein, diese Geräte über die Ansicht *Geräte* zu bedienen.

#### <span id="page-14-0"></span>**3.3.5 Eigene Bedienelemente**

Die Ansicht *Eigene Bedienelemente* erlaubt es Ihnen, verschiedene Geräte und/oder Kanäle zu Gruppen zusammenzufassen. Sie können hier Mute-, Preset- und Lautstärkegruppen bilden.

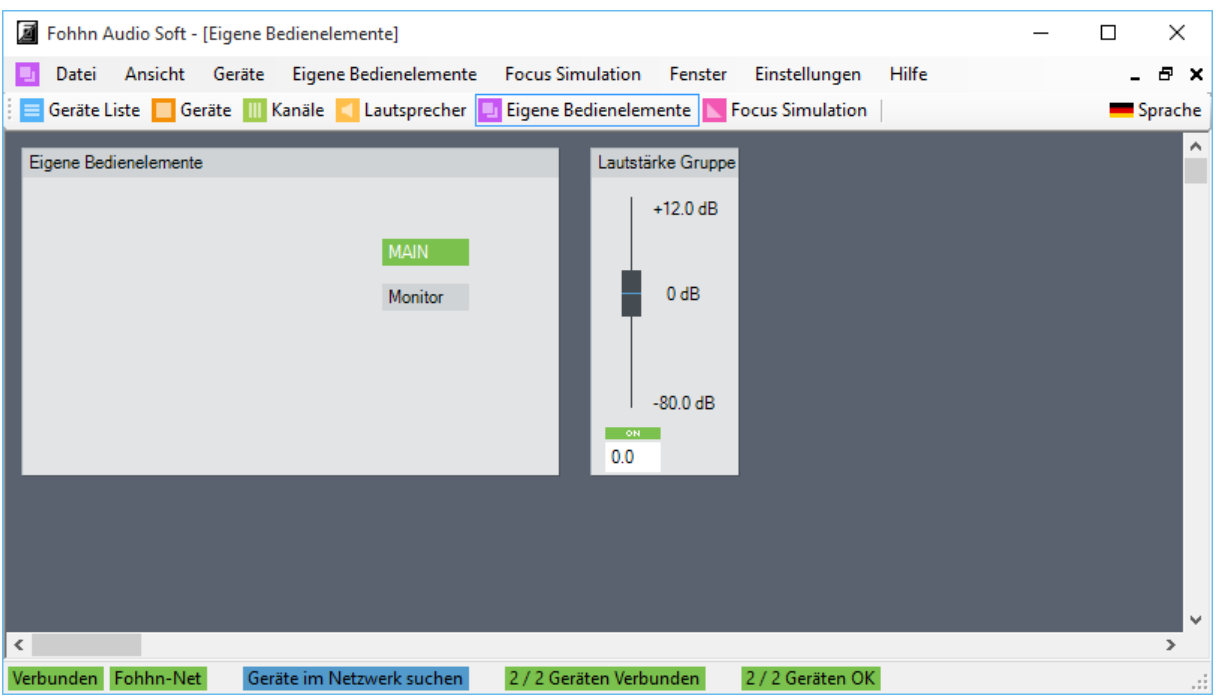

#### <span id="page-15-0"></span>**3.3.6 Beam Steering**

Diese Ansicht kann nur in Verbindung mit Beam-Steering-fähiger Hardware benutzt werden und bietet dann Zugriff auf alle Beam-Steering-relevanten Parameter dieser Lautsprecher. Eine genaue Beschreibung der jeweiligen Parameter sowie der Bedienung finden Sie in der jeweiligen Bedienungsanleitung.

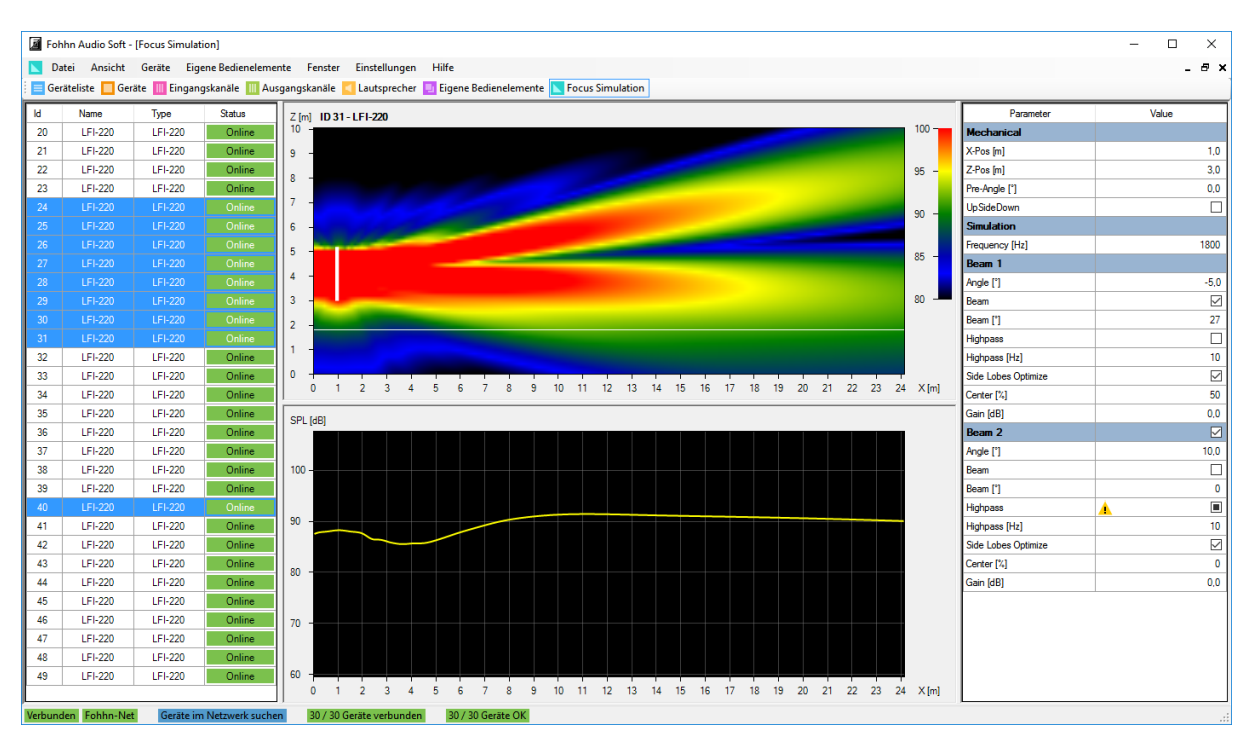

#### *Auswahl der Beam-Steering-Lautsprecher*

Um das Abstrahlverhalten eines Beam-Steering-Lautsprechers (Lautsprecher der Serien **Linea Focus** und **Focus Modular**) zu bearbeiten, klicken Sie bitte in der Geräteauswahl auf den gewünschten Lautsprecher. Der angewählte Lautsprecher wird blau unterlegt.

## <span id="page-16-0"></span>**3.4 Kontextmenüs**

Viele Funktionen in der **Fohhn Audio Soft** lassen sich ausschließlich über die Kontextmenüs aufrufen. Im Folgenden möchten wir Ihnen die Kontextmenüs für jede Ansicht kurz vorstellen und erläutern, welche Funktionen Sie damit ausführen.

#### <span id="page-16-1"></span>**3.4.1 Geräteliste**

Folgende Befehle stehen über das Kontextmenü zur Verfügung:

#### • **Offline-Geräte neu zuweisen**

Mit diesem Befehl können Sie die **Fohhn Audio Soft** nach einem Gerät suchen lassen, falls Sie dieses im laufenden Betrieb auf einen anderen Node gesteckt haben. Die Software ordnet das gefundene Gerät dem neuen Node zu.

Der Befehl bleibt im Hintergrund aktiv, bis das Gerät gefunden ist. Während der Suche wird in der Spalte *Node …* angezeigt; das entsprechende Gerät spielt derweil mit den letzten Einstellungen weiter. Nachdem das Gerät gefunden wurde, wird in der Spalte *Node* der Name des neuen Nodes angezeigt.

#### • **Daten aus dem Gerät erneut zurücklesen**

Mit diesem Befehl liest die **Fohhn Audio Soft** die aktuellen DSP-Parameter im ausgewählten Gerät nochmals ein und überträgt sie auf die Parameter in den Ansichten *Geräte*, *Eingangs-/Ausgangskanäle*  und *Lautsprecher*.

#### • **Presets laden/speichern**

Mit diesen Befehlen können Sie vorhandene Presets für das markierte Gerät aus dem **Fohhn** Pool laden oder die aktuelle Konfiguration als eigenes Preset auf dem Gerät speichern.

#### • **Fensterpositionen**

Mit dem Befehl *In Geräteansicht zeigen* können Sie die markierten Geräte in der Ansicht *Geräte* wieder einblenden, fall sie dort vorher ausgeblendet wurden.

Mit den Befehlen *Fensterpositionen von markiertem Gerät zurücksetzen* und *Lautsprecherpositionen von markiertem Gerät zurücksetzen* ordnet die Software Geräte- und Lautsprechersymbole in den Ansichten *Geräte* und *Lautsprecher*so an, dass alle verwendeten Geräte und Lautsprecher sichtbar sind.

#### • **Markiertes Gerät entfernen**

Mit diesem Befehl entfernen Sie das markierte Gerät aus dem **Fohhn-Net** und damit aus dem System. Beachten Sie, dass das Gerät ohne weitere Bestätigung entfernt wird. Bei einem fehlerhaften Löschen müssen Sie das Gerät wieder neu anmelden.

#### • **Einstellungen**

Mit diesem Befehl öffnen Sie den Dialog *Einstellungen*, sofern erweiterte Konfigurationsmöglichkeiten für das Gerät zur Verfügung stehen.

**Bitte beachten Sie, dass diese Funktion nur für bestimmte Geräte zur Verfügung steht. Näheres entnehmen Sie bitte der Bedienungsanleitung für das jeweilige Gerät!**

#### • **Lautsprecher-Presets verwalten**

Mit diesem Befehl öffnen Sie die Lautsprecherdatenbank.

#### • **Fohhn-Net ID ändern**

Mit diesem Befehl öffnen Sie den gleichnamigen Dialog, in dem Sie dem Gerät eine neue Netzwerk-ID zuteilen können.

#### • **Gerät umbenennen**

Mit diesem Befehl öffnen Sie den Dialog *Umbenennen*, in dem Sie dem Gerät einen benutzerspezifischen Namen geben können. Das Gerät wird nun in allen Ansichten mit diesem Namen dargestellt.

#### <span id="page-16-2"></span>**3.4.2 Geräte**

Folgende Befehle stehen über das Kontextmenü zur Verfügung:

### • **Kopieren**

Mit diesem Befehl können Sie den Wert bzw. Status einer beliebigen DSP-Funktion (Fader, Regler oder Funktionstaste) in den Zwischenspeicher kopieren.

#### • **Einfügen**

Mit diesem Befehl können Sie den in einem Kanal kopierten und im Zwischenspeicher gesicherten Wert bzw. Status einer Funktion auf dieselbe Funktion in einem anderen Kanal übertragen.

#### • **Zurücksetzen**

Mit diesem Befehl setzen Sie alle Parameter im markierten Gerät auf die Voreinstellungen zurück.

### • **Fensterpositionen zurücksetzen**

Mit dem Befehl *Fensterpositionen zurücksetzen* ordnet die Software die Gerätesymbole so an, dass das aktuelle Gerät sichtbar ist.

#### • **Kanäle umbenennen**

Mit diesem Befehl öffnen Sie den Dialog *Umbenennen*, in dem Sie den Kanälen in diesem Gerät einen benutzerspezifischen Namen geben können. Die Kanäle werden mit diesem Namen nun in allen Ansichten dargestellt.

#### • **Gerät umbenennen**

Mit diesem Befehl öffnen Sie den Dialog *Umbenennen*, in dem Sie dem Gerät einen benutzerspezifischen Namen geben können. Das Gerät wird mit diesem Namen nun in alle Ansichten dargestellt.

#### <span id="page-17-0"></span>**3.4.3 Kanäle**

Folgende Befehle stehen über das Kontextmenü in der Statusansicht auf der linken Seite zur Verfügung:

#### • **Erkennen**

Mit diesem Befehl können Sie die blaue LED oder das Display am ausgewählten Gerät zum Blinken bringen, um dieses auch optisch identifizieren zu können. Sie können diese Funktion auch mit dem Tastaturbefehl *S* ausführen.

#### • **Beleuchtung**

Mit diesem Befehl können Sie die blaue Beleuchtung des **Fohhn** Logos auf der Lautsprechervorderseite an- bzw. abschalten. Sie können diese Funktion auch mit den Tastaturbefehlen *X* und *Y* ausführen.

#### • **Presets laden/speichern**

Mit diesen Befehlen können Sie Presets für die markierten Geräte laden oder die aktuelle Konfiguration als eigene Presets speichern.

#### • **Lautsprecher-Presets von Liste/Datenbank laden**

Mit diesem Befehl können Sie ein Lautsprecher-Preset für den markierten Kanal laden, wobei sich *Auswahl von Liste* nur auf die im Gerät gespeicherten Lautsprecher-Presets bezieht, während *Auswahl von Datenbank* auf alle verfügbaren Lautsprecher-Presets verweist.

• **Umbenennen**

Mit diesem Befehl öffnen Sie den Dialog *Umbenennen*, in dem Sie dem Kanal einen benutzerspezifischen Namen geben können. Der Kanal wird mit diesem Namen nun in allen Ansichten dargestellt. Sie können diese Funktion auch mit dem Tastaturbefehl *A* ausführen.

#### • **Pegel setzen (Absolut)**

Mit diesem Befehl öffnen Sie den Dialog *Gain*, in dem Sie einen absoluten Pegelwert (mit einer Kommastelle) für den Kanal angeben. Sie können diesen Dialog auch mit dem Tastaturbefehl *T* öffnen. Über den Eintrag *0.0 dB* setzen Sie den Kanal auf die Voreinstellung zurück.

• **Mute setzen**

Mit den Befehlen im zugehörigen Untermenü können Sie den Kanal anschalten, ausschalten oder den aktuellen Status umschalten. Sie können diese Funktion auch mit dem Tastaturbefehlen *Q*, *W* und *E* ausführen.

• **Polarität**

Mit den Befehlen im zugehörigen Untermenü können Sie die Phasenlage im Kanal auf den Normalzustand schalten, invertieren oder den aktuellen Status umschalten.

• **Routing**

Mit diesem Befehl öffnen Sie das Fenster *Routing*. Drücken Sie alternativ den Tastaturbefehl *R*, um dieses Fenster zu öffnen. **Weitere Informationen dazu finden Sie in Abschnitt 5.2.**

• **Generator**

Mit diesem Befehl öffnen Sie den Dialog *Generator*, in dem Sie ein Testsignal (Signaltyp, Pegel und Frequenz sind variabel) über den Kanal ausgeben können.

• **Standby**

Mit diesem Befehl öffnen Sie den Dialog *Standby*, in dem Sie das aktuelle Gerät an- oder abschalten können. Sie können die Funktion auch mit dem Tastaturbefehl *Z* ausführen.

#### • **Zu Gruppe hinzufügen**

Mit diesem Befehl können Sie im Dialog *Neue Gruppe* eine neue Gruppe (bestehend aus mehreren Kanälen) anlegen oder den ausgewählten Kanal zu einer vorhandenen Gruppe hinzufügen. Sie können die Funktion auch mit dem Tastaturbefehl *C* ausführen bzw. mit dem Tastaturbefehl *V* eine neue Gruppe bilden.

• **Von Gruppe entfernen**

Mit diesem Befehl entfernen Sie den markierten Kanal aus der Gruppe, der er aktuell zugeordnet ist.

• **Gruppe umbenennen / Farbe ändern**

Mit diesem Befehl öffnen Sie den Dialog *Gruppe umbenennen / Farbe ändern*, in dem Sie der gewählten Gruppe einen neuen Namen sowie eine andere Farbe zuordnen. Sie können die Funktion auch mit dem Tastaturbefehl *B* ausführen.

• **Einzel-/Gruppenselektierung aktivieren**

Mit diesen Befehlen heben Sie die Gruppenzuordnung für einen Kanal vorübergehend auf (*Einzelselektierung*) oder gliedern den Kanal wieder in die Gruppe ein (*Gruppenselektierung*). Sie können diese Funktionen auch mit den Tastaturbefehlen *F* bzw. *G* ausführen.

#### • **Lautsprecher-Presets verwalten**

Hier können Sie neue Lautsprecher-Presets aus der **Fohhn** Datenbank in das Gerät laden. Dies ist etwa dann notwendig, wenn es ein neues Lautsprechermodell gibt.

#### <span id="page-18-0"></span>**3.4.4 Lautsprecher**

Folgende Befehle stehen über das Kontextmenü zur Verfügung:

• **Erkennen**

Mit diesem Befehl können Sie die blaue LED oder das Display am ausgewählten Gerät zum Blinken bringen, um dieses auch optisch identifizieren zu können.

#### • **Licht AN/AUS**

Mit diesem Befehl können Sie die blaue Beleuchtung des **Fohhn** Logos auf der Lautsprechervorderseite an- bzw. abschalten.

#### • **Presets laden/speichern**

Mit diesen Befehlen können Sie vorhandene Presets für das markierte Gerät aus dem **Fohhn** Pool laden oder die aktuelle Konfiguration als eigenes Preset auf dem speichern.

#### • **Lautsprecher-Presets von Liste/Datenbank laden**

Mit diesem Befehl können Sie ein Lautsprecher-Preset für den markierten Kanal laden, wobei sich *Auswahl von Liste* auf die im Gerät gespeicherten Lautsprecher-Presets bezieht, während *Auswahl von Datenbank* auf die zur Verfügung stehende Lautsprecherdatenbank verweist. Dieser Befehl ist relevant, wenn Sie einen passiven **Fohhn** Lautsprecher an diesem Kanal betreiben.

#### • **Kanal umbenennen**

Mit diesem Befehl öffnen Sie den Dialog *Umbenennen*, in dem Sie dem Kanal einen benutzerspezifischen Namen geben können. Der Kanal wird mit diesem Namen nun in allen Ansichten dargestellt.

#### • **Lautsprechersysteme kombinieren**

Wenn Sie mehrere Lautsprecher der **Focus-Series** oder Subwoofer in der Ansicht Lautsprecher gemeinsam ausgewählt haben, können Sie diese mit dem Befehl zu einer Einheit zusammenfassen und anschließend die kombinierten Lautsprecher wie einen einzelnen behandeln.

#### • **Lautsprechersysteme trennen**

Mit diesem Befehl können Sie Lautsprecher, die zusammengefasst wurden, wieder trennen. In der Folge werden sie wieder einzeln parametrisiert und eingerichtet.

#### • **Gruppe erstellen**

Wenn Sie mehrere Lautsprecher in der Ansicht gemeinsam ausgewählt haben, können Sie mit diesem Befehl aus diesen Lautsprechern eine neue Gruppe erstellen und in der Folge die Parameter gemeinsam ändern. Die entsprechenden Fader werden bei relativer Lautstärkeänderung blau dargestellt.

#### • **Gruppe auflösen**

Mit diesem Befehl können Sie eine bestehende Gruppe auflösen.

#### • **Lautsprecher-Presets verwalten**

Hier können Sie neue Lautsprecher-Presets aus der **Fohhn** Datenbank in das Gerät laden. Dies ist etwa notwendig, wenn es ein neues Lautsprechermodell gibt.

• **Routing**

Mit diesem Befehl öffnen Sie das Fenster *Routing*. **Weitere Informationen hierzu finden Sie in Abschnitt 5.2 "Routing".**

#### <span id="page-19-0"></span>**3.4.5 Eigene Bedienelemente**

Wenn Sie über das Menü *Eigene Bedienelemente* eine Lautstärkegruppe angelegt haben, stehen folgende Befehle über das Kontextmenü zur Verfügung:

#### • **Fenster löschen**

Mit diesem Befehl löschen Sie die entsprechende Lautstärkegruppe.

• **Bearbeiten**

Mit diesem Befehl öffnen Sie den Dialog *Lautstärkegruppe* bearbeiten, in dem Sie der entsprechenden Lautstärkegruppe weitere Kanale hinzufügen oder bereits zugeordnete Kanal daraus entfernen.

Wenn Sie über das Menü *Eigene Bedienelemente* ein Fenster für eigene Bedienelemente hinzugefügt haben, stehen folgende Befehle über das Kontextmenü zur Verfügung:

#### • **Mute-Schalter hinzufügen**

Mit diesem Befehl erzeugen Sie eine Mute-Taste, mit der Sie ausgewählte Ein- und Ausgänge im System per Tastendruck stummschalten bzw. aktivieren.

#### • **Preset-Schalter hinzufügen**

Mit diesem Befehl erzeugen Sie eine Schaltfläche, mit der Sie Presets per Tastendruck laden können.

#### • **Bearbeiten**

Mit diesem Befehl öffnen Sie den Dialog *Umbenennen*, in dem Sie das hinzugefügte Bedienelement spezifisch benennen können.

#### • **Fenster löschen**

Mit diesem Befehl löschen Sie das entsprechende Bedienelement sowohl aus der Ansicht als auch aus dem System.

#### <span id="page-20-0"></span>**3.4.6 Beam Steering**

Folgende Befehle stehen über das Kontextmenü im Parameterbereich zur Verfügung:

• **Kopieren**

Mit diesem Befehl können Sie den Wert bzw. Status einer beliebigen Funktion in der Ansicht *Beam Steering* in den Zwischenspeicher kopieren.

• **Einfügen**

Mit diesem Befehl können Sie den kopierten und im Zwischenspeicher gesicherten Wert bzw. Status einer Funktion auf dieselbe Funktion übertragen.

## <span id="page-20-1"></span>**4. Bedienung**

In diesem Kapitel beschreiben wir die grundlegende Inbetriebnahme Ihres **Fohhn** Systems per **Fohhn Audio Soft**. Bei den folgenden Anleitungen gehen wir davon aus, dass Sie Ihr **Fohhn-Net** bereits vollständig verkabelt haben: Informationen zum Anschluss der Daten- und der Audioleitungen finden Sie in der jeweiligen Dokumentation, die mit Ihrem **Fohhn** Hardwareprodukt ausgeliefert wird. Starten Sie dann Ihre **Fohhn Audio Soft**.

Überprüfen Sie in jedem Fall folgende Punkte:

- Stellen Sie sicher, dass der Computer über eine USB- oder die Ethernet-Schnittstelle des Computers mit einem (oder mehreren) **Fohhn-Net Adapter(n)** verbunden ist.
- Stellen Sie sicher, dass der (oder mehrere) **Fohhn-Net Adapter** mit der aktiven **Fohhn** Hardware verbunden ist (sind).
- Stellen Sie sicher, dass die **Fohhn** Hardware audioseitig verkabelt ist.
- Stellen Sie sicher, dass die Lautstärke der Audioquelle vollständig heruntergeregelt ist.
- Stellen Sie sicher, dass die **Fohhn** Hardware eingeschaltet ist.

## <span id="page-20-2"></span>**4.1 Einrichten des Fohhn-Nets**

#### <span id="page-20-3"></span>**4.1.1 Starten der Software**

Navigieren Sie in Ihrem Steuercomputer zu der Verknüpfung für die **Fohhn Audio Soft**. Sie können die Software wie folgt starten:

- Führen Sie einen Doppelklick auf das Symbol *Fohhn Audio Soft* aus, das bei der Installation auf dem Desktop Ihres Computers angelegt wurde.
- Starten Sie die Software über den Eintrag *Start > Alle Programme > Fohhn Audio AG > Fohhn Audio Soft.*

Die **Fohhn Audio Soft** wird nun gestartet: Wenn ein (oder mehrere) **Fohhn-Net Adapter** im System korrekt angeschlossen ist (sind), erkennt die Software diese(n) automatisch und blendet ihn (sie) im Arbeitsbereich ein.

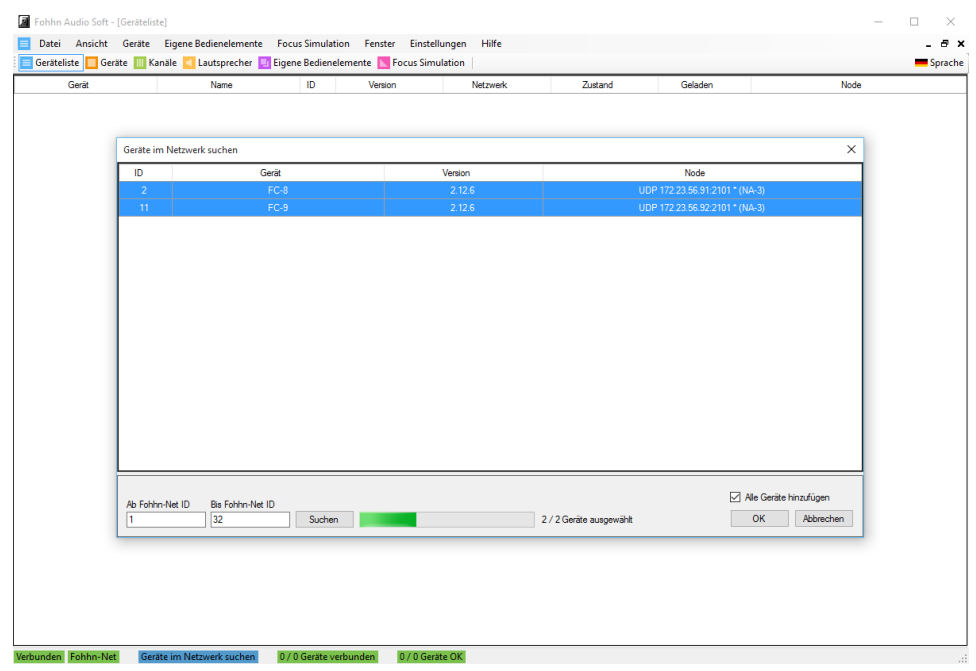

Zudem öffnet die Software den Dialog *Geräte im Netzwerk suchen* und durchsucht das **Fohhn-Net** automatisch nach **Fohhn** Hardware. Alle erkannten Geräte werden nun zusammen mit folgenden Informationen im Dialog aufgeführt:

• **ID**

Hierbei handelt es sich um die Fohhn-Net ID, die dem Gerät zugeordnet wurde. Sie können die ID nach Bedarf ändern.

• **Gerät**

Hier wird der **Fohhn** Produktname eingeblendet. Der Produktname kann nicht verändert werden.

• **Version**

Hier wird die Firmwareversion der Komponente eingeblendet.

• **Node**

Hier wird der Name des **Fohhn-Net Adapters** dargestellt, mit dem die Komponenten verbunden sind. Es können mehrere **Fohhn-Net Adapter** auf einmal im **Fohhn-Net** angemeldet sein.

In der Voreinstellung sucht die **Fohhn Audio Soft** nach Geräten mit den IDs von 1 bis 32. Sie können in dem Dialog jedoch über die Felder *Ab Fohhn-Net ID* und *Bis Fohhn-Net ID* auch davon abweichende Werte von 1 bis 254 angeben, sofern Sie bereits wissen, dass die verfügbaren **Fohhn** Geräte auf diese ID-Nummern voreingestellt sind. Sofern Sie abweichende Werte eingeben, werden diese von der **Fohhn Audio Soft** für zukünftige Anmeldevorgänge gespeichert. Starten Sie anschließend über *Suchen* einen neuen Netzwerk-Scan.

Zum Abschluss der Suche werden alle erkannten **Fohhn** Komponenten im Dialog *Geräte im Netzwerk suchen* eingeblendet, jedoch nicht automatisch in den Arbeitsbereich der Software geladen. Gehen Sie bitte wie folgt vor:

- Um alle erkannten Komponenten anzumelden, markieren Sie im Dialog das Feld *Alle Geräte hinzufügen*  und klicken dann anschließend auf *OK*.
- Wenn Sie nur ausgewählte Komponenten anmelden möchten, klicken Sie diese in der Liste bei gedrückter Shift- (zusammenhängende Auswahl) oder STRG-Taste (selektive Mehrfachauswahl) an und klicken dann auf *OK*.
- Um eine einzelne Komponente hinzuzufügen, klicken Sie sie mit der rechten Maustaste an und wählen im Kontextmenü den Eintrag *Markiertes Gerät zum Arbeitsbereich hinzufügen*.
- Alternativ können Sie Komponenten einzeln auch per Doppelklick in den Arbeitsbereich übernehmen.

Die **Fohhn Audio Soft** sucht parallel auf allen aktiven Nodes im **Fohhn-Net** nach **Fohhn** Hardware. Insgesamt kann das **Fohhn-Net** 254 IDs verwalten: Die IDs werden dabei global für das gesamte **Fohhn-Net** vergeben. Doppelt vergebene IDs sind daher nicht zulässig!

#### <span id="page-22-0"></span>**4.1.2 Konfiguration bei Verwendung mehrerer Nodes**

Bei komplexeren Systemen kommen unter Umständen mehrere Nodes zum Einsatz. In diesen Fällen kann es unter Umständen notwendig werden, die einzelnen Nodes individuell im System zu konfigurieren. Wählen Sie dazu in der Menüleiste den Eintrag *Einstellungen > Fohhn-Net Adapter* einstellen. Daraufhin wird der Dialog *Fohhn-Net Configuration* geöffnet, in dem alle erkannten Nodes im System aufgeführt sind. Folgende Informationen werden dargestellt:

#### • **Enabled**

Wenn dieses Kästchen aktiviert ist, ist der Node aktiv. Andernfalls wird der Node im System nicht angesprochen bzw. gescannt und die angeschlossenen Komponenten werden im Netzwerk nicht gefunden.

Wenn das Feld *Discovering Enabled* aktiviert ist, werden alle Nodes im System automatisch gesucht.

• **Type**

Hier ist vermerkt, welcher Node-Typ angeschlossen ist und wie er mit dem Computer kommuniziert. **Node**

Hier werden weitere Informationen zum Node, z. B. seine IP-Adresse oder die Kennung des USB **Fohhn-Net Adapters** dargestellt.

• **Description**

Hier ist die aktuelle Bezeichnung für den Node eingetragen, die Sie beliebig anpassen können. Beachten Sie, dass die Description nicht im Node selbst gespeichert wird, sondern nur in der **Fohhn-Net**  Konfiguration.

• **Timeout**

Hier wird der aktuelle Zeitversatz im **Fohhn-Net** angezeigt.

• **Discovered**

Hier wird der Konfigurationsstatus des Nodes dargestellt: Wenn ein Sternchen eingeblendet wird, wurde der Node automatisch konfiguriert.

• **Status**

Hier wird der Status des Nodes im Netzwerk dargestellt: Wenn der Node aktiv (*Enabled*) ist und im **Fohhn-Net** erkannt wurde, ist hier der Eintrag *Active* grün unterlegt. Wenn der Node deaktiviert wurde (kein Haken bei *Enabled*), wird der Eintrag *Disabled* orange unterlegt und der Node kann im **Fohhn-Net** nicht durchsucht werden.

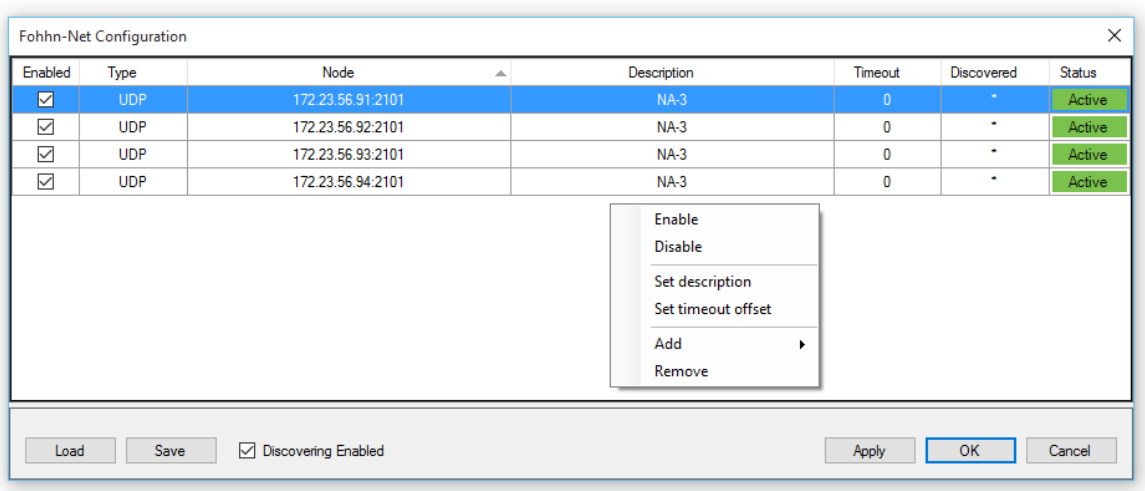

Um einen Node zu konfigurieren, klicken Sie ihn im Dialogfenster mit der rechten Maustaste an. Über das Kontextmenü können Sie nun folgende Einstellungen vornehmen:

#### • **Enable/Disable**

Mit diesem Befehl können Sie einen (oder bei einer Mehrfachauswahl mit Shift/STRG mehrere) Node(s) aktivieren bzw. deaktivieren.

#### • **Set description**

Hier können Sie über einen Dialog eine eigene Beschreibung für den Node eingeben.

#### • **Set timeout offset**

Hier können Sie einstellen, dass die **Fohhn Audio Soft** länger auf die Rückantwort eines Gerätes wartet. So lassen sich z. B. Probleme bei einer schlechten WLAN-Verbindung beheben. Im Normalfall sollten Sie die Vorgabe (0 ms) möglichst nicht verändern, da das System dadurch langsamer reagiert.

• **Add**

Hier können Sie dem **Fohhn-Net** weitere Nodes hinzufügen.

• **Remove**

Mit diesem Befehl entfernen Sie den angewählten Node aus dem **Fohhn-Net**.

Wenn Sie Änderungen an den Einstellungen vornehmen, können Sie diese mit der Schaltfläche *Apply* anwenden, ohne den Dialog zu schließen: Die Einstellungen werden erst dann aktiviert.

Über die Schaltfläche *Save* können Sie die aktuelle Konfiguration als Datei auf dem Computer speichern und so eine Sicherung des Setups erstellen.

Über *Load* können Sie auf dem Computer gesicherte Konfigurationen laden und Ihre gesamte **Fohhn-Net** Konfiguration in einer Datei speichern bzw. als Datei laden.

Über *OK* werden alle Änderungen übernommen und der Dialog geschlossen, über *Cancel* brechen Sie die Konfiguration ab.

#### <span id="page-23-0"></span>**4.1.3 ID-Vergabe**

Um die **Fohhn** Hardware über die **Fohhn Audio Soft** anzusprechen, muss jeder Komponente im **Fohhn-Net** eine individuelle ID-Nummer zugewiesen sein, über die sie eindeutig identifiziert und angesprochen werden kann. Jeder **Fohhn** Komponente wird ab Werk bereits eine spezifische ID zugewiesen. Eventuell müssen bzw. möchten Sie diese Vorgabe jedoch ändern, um Konflikte mit bereits vorhandenen Komponenten zu vermeiden.

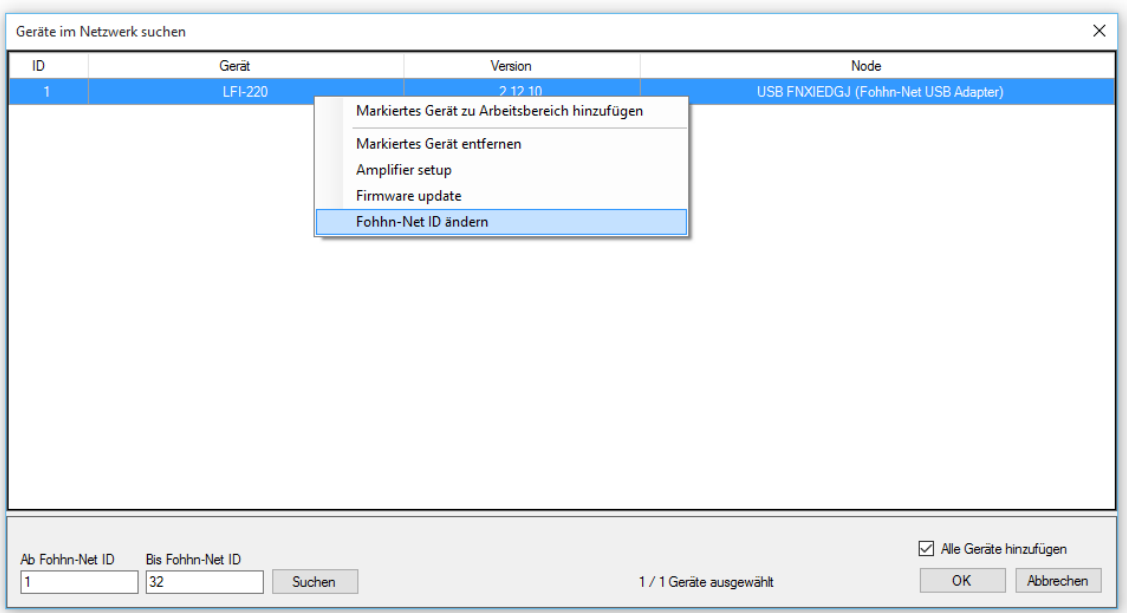

Um die ID direkt im Dialog Geräte im Netzwerk suchen zu ändern, gehen Sie wie folgt vor:

- 1. Klicken Sie mit der rechten Maustaste auf eine Komponente in der Listendarstellung im Dialog.
- 2. Wählen Sie im Kontextmenü den Befehl *Fohhn-Net ID ändern*.
- 3. Geben Sie im gleichnamigen Dialog eine neue ID für die Komponente ein. Achten Sie dabei darauf, dass diese ID bisher nicht vergeben wurde.
- 4. Bestätigen Sie die Eingabe mit *OK*: Die Komponente erhält nun die neu zugewiesene ID.

Sie können die ID einer Komponente aber auch zu jeder Zeit im laufenden Betrieb ändern. Dazu muss das Gerät bereits angemeldet sein. Gehen Sie nun wie folgt vor:

- 1. Öffnen Sie über das Menü *Ansicht* oder die gleichnamige Schaltfläche in der Toolbar die Ansicht *Geräteliste*.
- 2. Klicken Sie mit der rechten Maustaste auf eine Komponente in der Listendarstellung in der Geräteliste.
- 3. Wählen Sie im Kontextmenü den Befehl *Fohhn-Net ID ändern*.
- 4. Geben Sie im gleichnamigen Dialog eine neue ID für die Komponente ein. Achten Sie dabei darauf, dass diese ID bisher nicht vergeben wurde.
- 5. Bestätigen Sie die Eingabe mit *OK*: Die Komponente erhält nun die neu zugewiesene ID.

## <span id="page-24-0"></span>**4.2 Presets**

Per Klick auf die Taste *Presets* in der Ansicht *Geräte* öffnet sich ein Bedienfeld, über das Sie bis zu 100 Presets laden und speichern können. Oben im Preset-Fenster wird dabei angezeigt, welches Preset gerade geladen wird. Hierbei handelt es sich bei den ersten 10 Presets um Werks-Presets, die nicht überschrieben werden können. Um Ihr Gerät in den Werkszustand zu versetzen, laden Sie einfach das erste Preset.

• **Load**

Um ein Preset zu laden, klicken Sie einfach auf die *Load*-Taste. Damit öffnen Sie die Preset-Auswahlliste. Wählen Sie eines der Presets aus und klicken Sie auf *OK*.

#### • **Save**

Um ein Preset zu speichern, klicken Sie auf *Save*. Damit öffnen Sie die Preset-Auswahlliste. Wählen Sie eine Preset-Nummer aus, geben Sie den neuen Namen in das Textfeld ein und klicken Sie auf *OK*. Alle Einstellungen werden permanent im Gerät gespeichert und bleiben Ihnen auch nach dem Ausschalten des Gerätes erhalten.

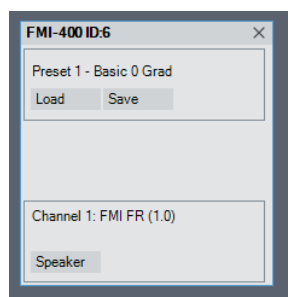

#### • **Speaker**

Per Klick auf die Taste *Speaker* wird ein weiteres Fenster geöffnet, über das Sie die Lautsprecher-Presets laden können.

Per Rechtsklick auf eines der Lautsprechersymbole öffnet sich die Auswahlliste für die Lautsprecher-Presets. Alternativ können Sie die Lautsprecher-Presets auch mittels Klick auf eine der Tasten *Auswahl von Liste* oder *Auswahl von Datenbank* öffnen. *Auswahl von Liste* greift dabei nur auf die im Gerät gespeicherten Lautsprecher-Presets zurück, *Auswahl von Datenbank* dagegen auf alle zur Verfügung stehenden Lautsprecher-Presets.

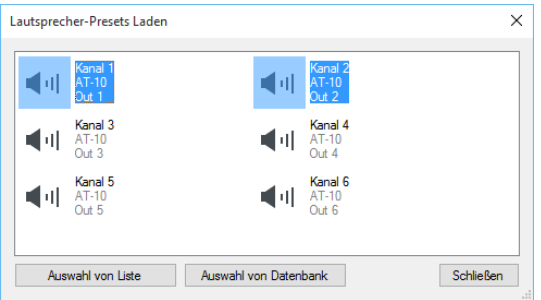

In den Ansichten *Eingangs-/Ausgangskanäle* und *Lautsprecher* können Presets mittels Kontextmenü auf mehreren Geräten gleichzeitig gespeichert oder geladen werden.

#### • **Preset laden**

Über diese Tasten öffnet sich die Preset-Datenbank. Wählen Sie das gewünschte Preset aus und bestätigen Sie mit *OK*.

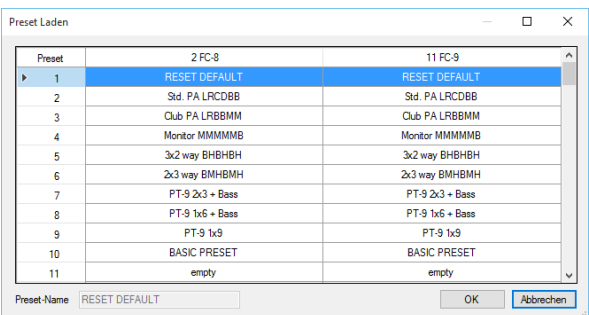

## • **Preset speichern**

Über diese Tasten öffnet sich die Preset-Datenbank. Wählen Sie per Mausklick den gewünschten Speicherplatz aus, geben Sie unter *Preset-Name* den gewünschten Namen ein und bestätigen Sie mit *OK*.

## <span id="page-26-0"></span>**4.3 Systemeinrichtung**

Wenn die Kommunikation zwischen der **Fohhn Audio Soft** und den Hardwarekomponenten hergestellt wurde, können Sie mit der Einrichtung Ihres Systems beginnen.

Bevor Sie Ihre **Fohhn** Lautsprecher in Betrieben nehmen, ist es jedoch notwendig, die richtigen Lautsprecher-Presets zu laden. Bei manchen Geräten, z. B. Controllern, müssen zudem Verstärker-Presets geladen werden. Wenn Sie mit einer neuen Konfiguration beginnen möchten, laden Sie am besten eines der Werks-Presets (z. B. Preset 1), um daraus ein eigenes User-Preset zu erstellen.

Nachdem Sie ein Preset geladen haben, können Sie die Einstellungen an die aktuelle Beschallungssituation anpassen. Sie haben die Möglichkeit, die Parameter der DSP-Funktionen *Equalizer*, *Kompressor*, *Limiter*, *Noise-Gate*, *Delay* und *X-Over* nach Bedarf zu verändern und als eigenes User-Preset abzuspeichern.

## <span id="page-26-1"></span>**4.4 Einstellungen für Geräte, Kanäle und Lautsprecher**

Nachdem das System grundlegend konfiguriert wurde, können Sie die einzelnen Komponenten noch weiter spezifizieren. Insbesondere bei größeren Systemen ist es sinnvoll, die einzelnen Geräte, Lautsprecher und/oder Kanäle genauer zu benennen.

#### <span id="page-26-2"></span>**4.4.1 Geräte umbenennen**

Für eine bessere Identifikation innerhalb der **Fohhn Audio Soft** empfiehlt es sich, den Geräten jeweils individuelle Namen zu geben. Gehen Sie dafür wie folgt vor:

- 1. Öffnen Sie die Ansicht *Geräteliste* oder *Geräte* über die gleichnamigen Einträge im Menü *Ansicht* oder die Schaltflächen in der Toolbar.
- 2. Klicken Sie mit der rechten Maustaste auf das gewünschte Gerät in der Liste (*Geräteliste*) bzw. im Arbeitsbereich (*Geräte*).
- 3. Wählen Sie im Kontextmenü den Eintrag *Gerät umbenennen*.
- 4. Geben Sie nun im Dialog *Umbenennen* einen neuen Namen für das Gerät ein und schließen Sie die Eingabe mit *OK* ab.

Der neue Name wird nun in den Ansichten *Geräteliste*, *Geräte* und *Eingangs-/Ausgangskanäle* übernommen.

#### <span id="page-26-3"></span>**4.4.2 Kanäle umbenennen**

Bei einem Controller oder Leistungsverstärker haben Sie die Möglichkeit, die einzelnen Kanäle individuell zu benennen. Gehen Sie dafür wie folgt vor:

- 1. Öffnen Sie die Ansicht *Geräte*, *Eingangs-/Ausgangskanäle* oder *Lautsprecher* über die gleichnamigen Einträge im Menü Ansicht oder die Schaltflächen in der Toolbar.
- 2. Klicken Sie mit der rechten Maustaste auf das gewünschte Gerät oder den gewünschten Kanal.
- 3. Wählen Sie den entsprechenden Eintrag im Kontextmenü dieser Ansicht:
	- o *Geräte: Kanäle umbenennen > Kanal X umbenennen*
	- o *Kanäle: Umbenennen*
	- o *Lautsprecher: Kanal umbenennen*
- 4. Geben Sie nun im Dialog *Umbenennen* einen neuen Namen für den Kanal ein und beenden Sie die Eingabe mit OK.

Der neue Name wird nun in den Ansichten *Geräte*, *Eingangs-/Ausgangskanäle* und *Lautsprecher* übernommen.

#### <span id="page-27-0"></span>**4.4.3 Anordnen der Lautsprecher und Geräte**

Eine weitere Möglichkeit, die Darstellung in der **Fohhn Audio Soft** übersichtlicher zu gestalten, ist die grafische Anordnung der Lautsprecher und Geräte auf der Softwareoberfläche. Insbesondere bei komplexen Anwendungen und/oder in der Festinstallation empfiehlt es sich, die Lautsprecher und Geräte auf der Benutzeroberfläche nach den physikalischen Positionen im Raum anzuordnen.

Der im Lautsprechersymbol angezeigte Name entspricht dem geladenen Lautsprecher-Preset. Wird hier ein Fragezeichen angezeigt, ist der Ladevorgang noch nicht abgeschlossen und das Lautsprecher-Preset nicht aktiv!

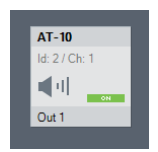

Gehen Sie wie folgt vor, um die Lautsprecher und Geräte anzuordnen:

- 1. Öffnen Sie die Ansicht *Geräte* oder *Lautsprecher* über die gleichnamigen Einträge im Menü *Ansicht* oder die Schaltflächen in der Toolbar.
- 2. Ordnen Sie die einzelnen Lautsprecher-Piktogramme und/oder Geräte nach den physikalischen Positionen der tatsächlichen Lautsprecher und/oder Geräte an.

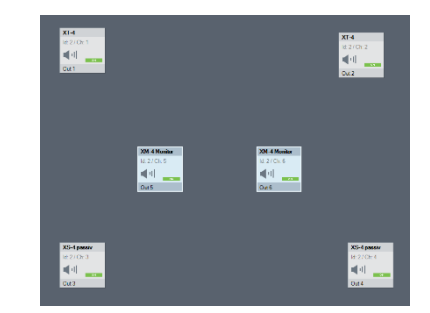

Die Anordnung der Lautsprecher und Geräte wird in der **Fohhn Audio Soft** gespeichert und bleibt so lange erhalten, bis Sie die Konfigurationen oder die Anordnung wieder ändern.

#### <span id="page-27-1"></span>**4.4.4 Combine Speakers (nur Focus Modular und Focus Venue)**

Wenn Sie mit **Focus Modular** oder **Focus Venue** Lautsprechern aus der **Focus-Series** (z. B. **FM/I-400**) arbeiten, können Sie diese Module zu einem "Combined Speaker", d. h. zu einer Einheit, zusammenzufassen. Gehen Sie wie folgt vor, um die Lautsprecher zu kombinieren:

- 1. Öffnen Sie die Ansicht *Lautsprecher* über den gleichnamigen Eintrag im Menü *Ansicht* oder die Schaltfläche in der Toolbar.
- 2. Ordnen Sie die Piktogramme der Einheiten wie die physikalischen Lautsprecher übereinander an, **sodass sie sich auf dem Bildschirm berühren.**
- 3. Wählen Sie die Lautsprecher-Piktogramme gemeinsam mit der Maus an.
- 4. Klicken Sie mit der rechten Maustaste auf einen der ausgewählten Lautsprecher, um das Kontextmenü zu öffnen.
- 5. Wählen Sie dort den Eintrag *Lautsprechersysteme kombinieren*.

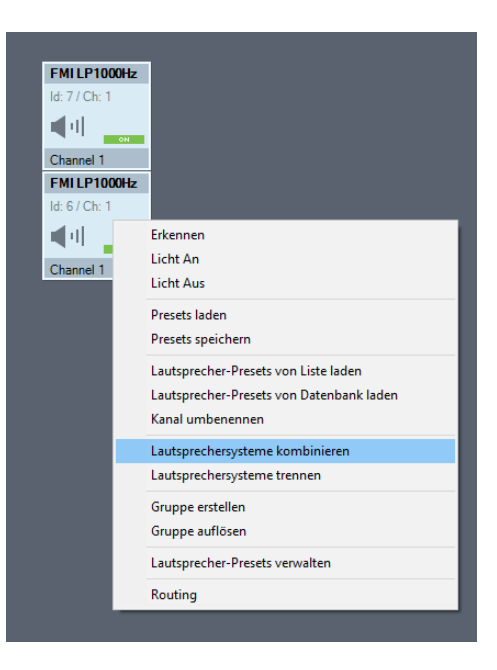

In den Lautsprecher-Piktogrammen wird nun neben der ID und dem Kanal der Buchstabe *C* eingeblendet: Das bedeutet, dass die Lautsprecher ein "Combined Speaker" sind.

## <span id="page-28-0"></span>**4.5 DSP-Funktionen**

Die **Fohhn Audio Soft** ermöglicht Ihnen einen direkten Zugriff auf den **Fohhn Audio DSP** (**d**igitaler **S**ignal**p**rozessor). Über diesen haben Sie Zugriff auf alle Parameter und Funktionen.

Auf dem **Fohhn Audio DSP** werden alle Signalverarbeitungsfunktionen in Echtzeit berechnet. Hier können Sie in alle relevanten Beschallungsparameter eingreifen und das Klangverhalten Ihrer **Fohhn** Lautsprechersysteme nach Ihren Vorstellungen gestalten.

Die folgenden DSP-Funktionen stehen Ihnen in den Ansichten *Geräte*, *Eingangs-/Ausgangskanäle* und *Lautsprecher* zur Verfügung*,* wobei Sie in den Ansichten *Eingangs-/Ausgangskanäle* und *Lautsprecher* die Bedienelemente auf der rechten Seite des Fensters finden. In der Ansicht *Geräte* öffnen Sie die Bedienelemente durch Klicks auf die entsprechenden Tasten des jeweiligen Geräts.

#### <span id="page-28-1"></span>**4.5.1 Lautstärke**

Mittels Fader wird der Pegel (-80 bis +12dB) des entsprechenden Kanals ausgesteuert und dargestellt.

• **Fader/Textfeld**

Stellen Sie den gewünschten Pegel entweder direkt per Fader oder entsprechendes Textfeld ein.

• **On/Off** Über die Taste On/Off wird der entsprechende Kanal ein- oder ausgeschaltet.

#### <span id="page-28-2"></span>**4.5.2 Routing**

Über die Taste *Routing* in der Ansicht *Geräte* können Sie das Routing der Kanäle der jeweiligen Hardware darstellen und den Pegel der einzelnen Kanäle individuell einstellen.

• **Fader/Textfeld**

Stellen Sie den gewünschten Pegel entweder direkt per Fader oder per entsprechendes Textfeld ein.

• **On/Off**

Über die Taste *On/Off* wird das entsprechende Eingangssignal ein- oder ausgeschaltet.

• **Inv**

Über die Taste *INV* wird die Phasenlage am Ausgang um 180 Grad gedreht und der entsprechende Status dargestellt (rot oder grau).

• **Pegelanzeigen**

Zur korrekten Aussteuerung stehen Ihnen kanalbezogene Pegelanzeigen zur Verfügung. Übersteuerung wird durch eine rote CLIP-Anzeige angezeigt.

• **Kontextmenü**

Per Rechtsklick auf das Routing-Fenster öffnet sich ein Kontextmenü, das Ihnen erlaubt, das jeweilige Gerät und seine individuellen Kanäle neu zu benennen.

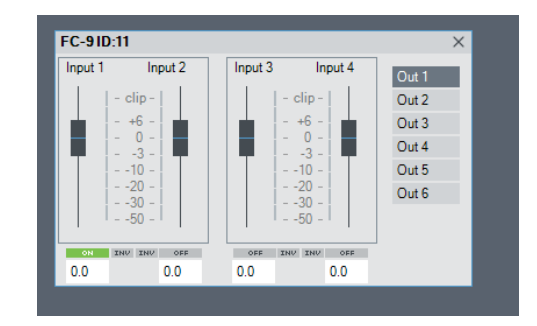

**Weitere Informationen zum Thema Routing in den Ansichten** *Eingangs-/Ausgangskanäle* **und** *Lautsprecher* finden Sie in Abschnitt 5.2 "Routing".

#### <span id="page-29-0"></span>**4.5.3 Delay**

Hier kann das für jeden Kanal zur Verfügung stehende Delay eingestellt werden. So können Sie etwaige Laufzeitunterschiede zwischen verschiedenen Lautsprechern ausgleichen.

• **Delay**

Hier stellen Sie per Drehregler oder entsprechendes Textfeld die Verzögerung entweder in Millisekunden oder Metern ein.

• **On/Off**

*Über die Taste On/Off* wird das Delay ein- oder ausgeschaltet.

#### <span id="page-29-1"></span>**4.5.4 X-Over**

Hier können Sie Hoch- und Tiefpassfilter kanalbezogen einstellen. Pro Kanal steht Ihnen hierfür jeweils ein Hochpass und ein Tiefpass zur Verfügung (Linkwitz-Riley-Charakteristik mit 24dB Steilheit).

• **High-pass**

Hier stellen Sie per Drehregler oder entsprechendes Textfeld die Grenzfrequenz des Hochpassfilters ein (10Hz bis 20kHz).

• **Low-pass**

Hier stellen Sie per Drehregler oder entsprechendes Textfeld die Grenzfrequenz des Tiefpassfilters ein (10Hz bis 20kHz).

• **On/Off** Über die Taste On/Off werden Hoch- und Tiefpass ein- oder ausgeschaltet.

#### <span id="page-29-2"></span>**4.5.5 Equalizer**

Hier stellen Sie für jeden Kanal/Lautsprecher einen 10-Band-Equalizer über folgende Parameter ein:

• **Q**

In diesem Textfeld können Sie die Güte (bzw. Bandbreite) des jeweiligen Frequenzbandes zwischen 0,1 (sehr breit) und 100 (sehr schmal) einstellen.

• **Freq**

In diesem Textfeld können Sie die genaue Frequenz des jeweiligen Frequenzbandes zwischen 10 Hz und 20 kHz einstellen.

• **Fader**

In diesem Textfeld können Sie einstellen, wie sehr Sie das jeweilige Frequenzband im Bereich von +/- 12 dB verstärken oder absenken möchten.

• **On/Off**

Über die Tasten *On/Off* können Sie entweder jedes Frequenzband einzeln oder aber den gesamten EQ ein- oder ausschalten und so einfach den Einfluss des EQs auf den Gesamtklang Ihres Systems überprüfen.

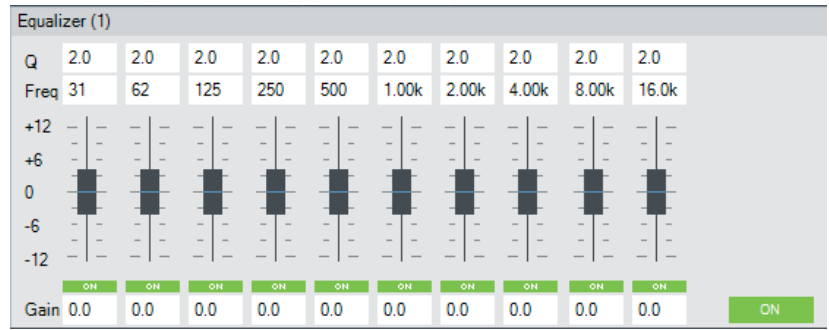

#### <span id="page-30-0"></span>**4.5.6 Graph**

Hier wird die aktuelle EQ-Kennlinie kanalbezogen grafisch dargestellt. Alle am Equalizer vorgenommenen Änderungen werden hier angezeigt.

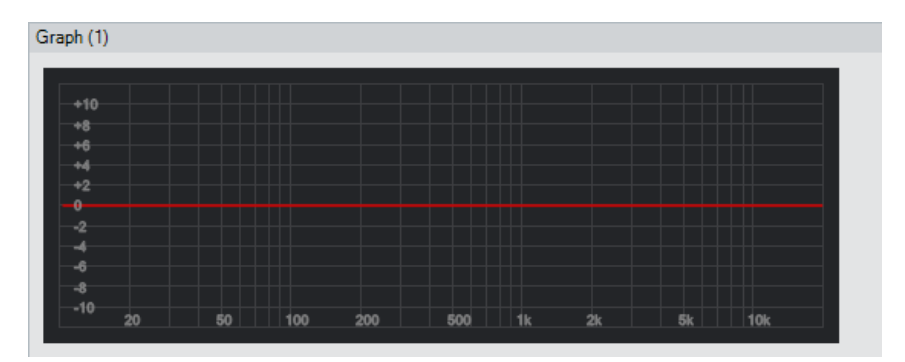

#### <span id="page-30-1"></span>**4.5.7 Dynamic**

Hier stellen Sie den für jeden Kanal zur Verfügung stehenden Dynamikprozessor (Limiter, Kompressor und Noise Gate) über folgende Parameter ein:

• **Limit**

Hier stellen Sie per Drehregler oder entsprechendes Textfeld den Treshold, zu Deutsch Schwellenwert, (-50 bis +24 dB) ein, ab dem der Limiter einsetzen soll.

• **Compress**

Hier stellen Sie per Drehregler oder Textfeld den Treshold (-50 bis +24 dB) ein, ab dem der Kompressor einsetzen soll.

#### • **Ratio**

Hier stellen Sie per Drehregler oder Textfeld die Kompressionsrate des Kompressors ein (1:1 bis 1:20).

• **Attack**

Hier stellen Sie über per Drehregler oder Textfeld die Ansprechzeit des Limiters/Kompressors ein (0,1 bis 200 ms).

• **Release**

Hier stellen Sie per Drehregler oder entsprechendes Textfeld die Rücklaufzeit des Limiters/Kompressors ein (0,1 bis 1000 ms).

• **Gain**

Hier stellen Sie per Drehregler oder entsprechendes Textfeld die Lautstärke hinter dem Limiter/Kompressors ein (-80 bis +12 dB).

• **Gate**

Hier stellen Sie per Drehregler oder entsprechendes Textfeld den Threshold (-80 bis +12 dB) ein, ab dem das Noise Gate einsetzen soll.

• **Time**

Hier stellen Sie per Drehregler oder entsprechendes Textfeld ein, wie lange das Noise Gate geöffnet bleibt, nachdem der Threshold unterschritten wurde (1 bis 10 s).

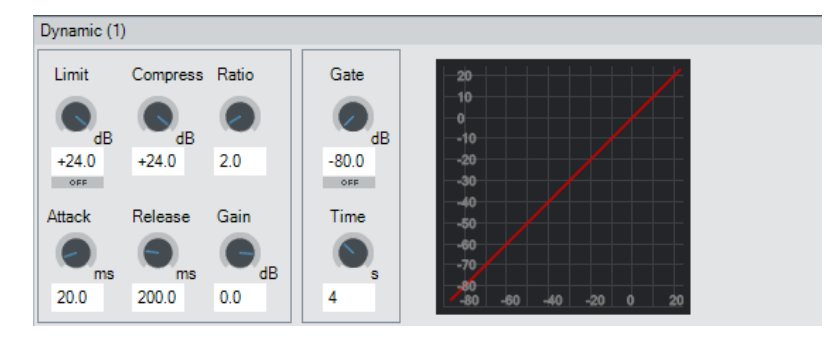

## <span id="page-31-0"></span>**4.6 Status**

Über die Taste *Status* in der Ansicht *Geräte* können Sie ein Fenster mit Informationen zum **Fohhn-Net** Status, zur Betriebszeit und zur Temperatur der angeschlossenen Geräte einblenden.

• **Light**

Über diese Taste können Sie die blaue Hintergrundbeleuchtung am Display bzw. die blaue LED auf der Vorderseite des jeweiligen Gerätes ein- oder ausschalten.

• **Sign**

Über diese Taste können Sie das Display bzw. die blaue LED des entsprechenden Gerätes zum Blinken bringen.

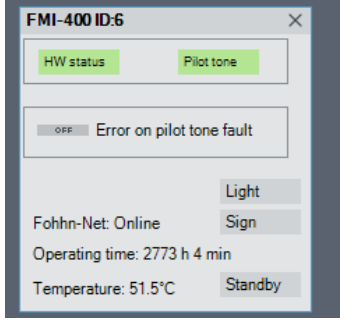

• **Lock**

Über diese Taste können Sie das Display am entsprechenden Gerät verriegeln, sodass Änderungen nicht mehr am Gerät selbst, sondern nur noch über die **Fohhn Audio Soft** vorgenommen werden können. Die *Lock*-Funktion kann jedoch nur über die **Fohhn Audio Soft** aufgehoben werden.

• **Standby**

Über diese Taste können Sie das entsprechende Gerät in den Standby-Modus versetzen.

### • **Protect**

Diese Anzeige leuchtet grün, wenn keine Probleme mit dem jeweiligen Kanal vorliegen. Wenn sich der entsprechende Kanal im Protect-Modus befindet, liegt ein Problem in der Hardware vor (z. B. wenn eine Überlast oder ein Kurzschluss erkannt wurde): In diesem Fall leuchtet die Anzeige rot.

- **Fohhn-Net** Hier können Sie ablesen, ob das jeweilige Gerät offline oder online ist.
- **Operating Time** Hier können Sie die Gesamtbetriebszeit des jeweiligen Gerätes ablesen.
- **Temperature** Hier können Sie die aktuelle Temperatur des jeweiligen Gerätes ablesen.

Die Statusinformationen *HW status* (Hardwarestatus) und *Fohhn-Net* werden auch in den Ansichten *Eingangs- /Ausgangskanäle* und *Lautsprecher* angezeigt.

Die Funktionen *Standby*, *Sign* bzw. *Erkennen* und *Light* bzw. *Licht an/Licht aus* können in der Ansicht *Eingangs- /Ausgangskanäle* auch mittels Kontextmenü erreicht werden.

## <span id="page-32-0"></span>**4.7 Beam Steering und Focus Simulation**

## <span id="page-32-1"></span>**4.7.1 Begriffsklärung**

In der Audioverarbeitung bezeichnet der Begriff "Beam Steering" die Steuerung der Schallabstrahlung von Lautsprechersystemen mittels Elektronik und Software. Durch die gezielte Beeinflussung von eng beieinander liegenden Schallquellen ist es möglich, den Neigungs- und Öffnungswinkel eines Lautsprechersystems über einen weiten Frequenzbereich präzise zu beeinflussen. Dabei gilt: Je länger der Linienstrahler, desto tiefere Frequenzen lassen sich bündeln. Wenn nun jedes einzelne Chassis individuell über einen abgestimmten Algorithmus bzw. DSP angesteuert und justiert wird, kann so das Abstrahlverhalten des gesamten Linienstrahlers beeinflusst werden.

Alle Lautsprechersysteme der **Fohhn Focus-Series** arbeiten mit dieser **Beam Steering Technologie**, die eine akustische Bündelung und damit Steuerung des Abstrahlverhaltens der Lautsprecher ermöglicht. In Verbindung der DSPs mit der **Fohhn Audio Soft** wird somit eine elektronische Steuerung der vertikalen Neigungs- und Öffnungswinkel der Systeme möglich – und zwar in Echtzeit.

Ein weiterer Vorteil dieser Verbindung aus Hard- und Software ist die Möglichkeit, das akustische Verhalten der Beschallung im Raum bereits ohne angeschlossene Lautsprecher zu simulieren. Über die **Fohhn Audio Soft** lässt sich das gesamte Beschallungssystem vorab konfigurieren und visuell im Raum einrichten, ehe die Systeme vor Ort tatsächlich in Betrieb genommen werden. Bei Bedarf können alle relevanten akustischen Parameter bereits vorab am Bildschirm eingerichtet und diese Settings dann in der Praxis verifiziert werden: Änderungen lassen sich dank der **Fohhn Audio Soft** in Echtzeit und ohne Klangeinbußen im laufenden Betrieb einrichten und verändern.

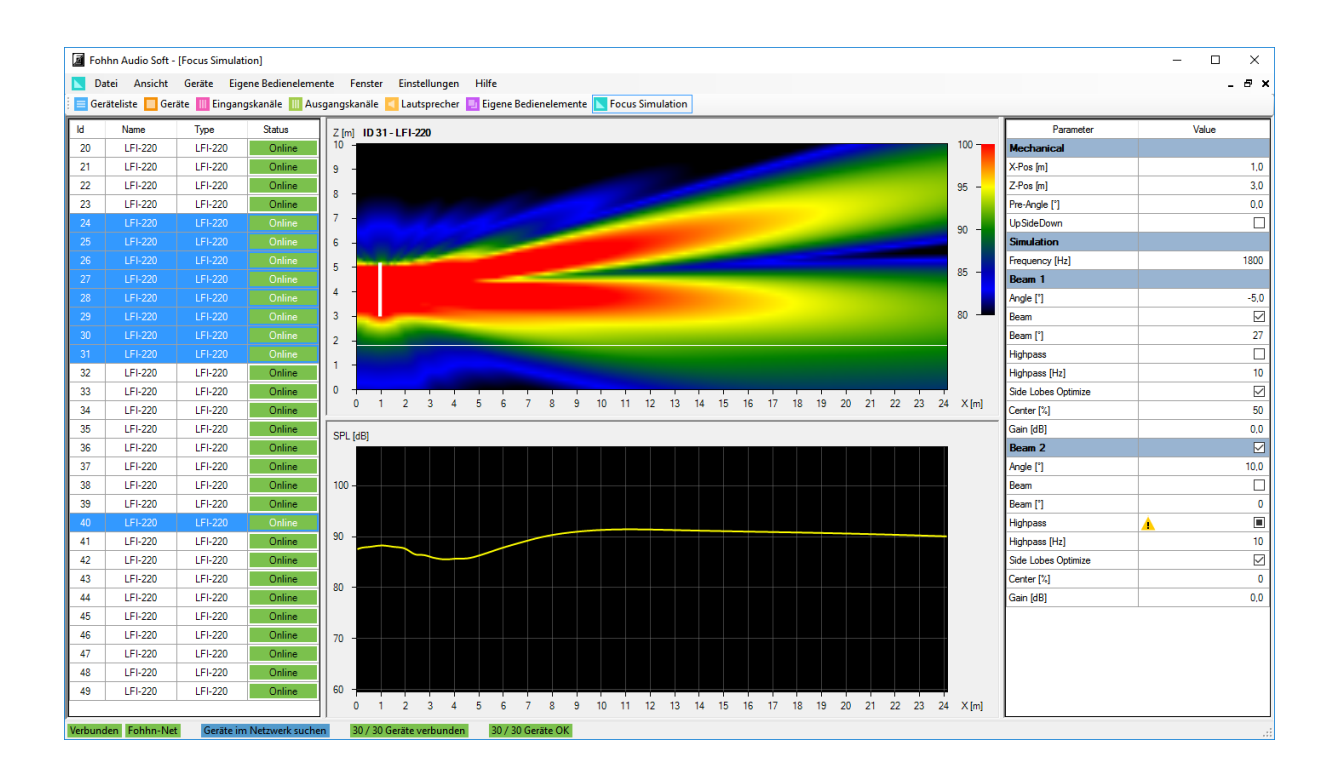

#### <span id="page-33-0"></span>**4.7.2 Die Parameter der Focus Simulation**

Die manipulierbaren Parameter sind der vertikale Schallöffnungswinkel (im Bereich von 0 bis 90°) und der vertikale Schallneigungswinkel (von -40 bis +40°) der **Fohhn** Systeme. Die Steuerung dieser Parameter ist in der **Fohhn Audio Soft** in Schritten von 0,1° sehr fein aufgelöst und erfolgt in Echtzeit.

Zudem bietet die **Fohhn Audio Soft** in Echtzeit Zugriff auf weitere Parameter: So kann das akustische Zentrum der Lautsprecher praktisch über ihre gesamte Höhe verschoben werden. Mittels entsprechender Tasten in der Software können zudem die von **Fohhn** entwickelten **Side-Lobe-Free- und Two-Beam-Technologien** aktiviert werden.

Darüber hinaus können auch mehrere Geräte der **Focus-Series** gleichzeitig ausgewählt werden. Haben die Geräte unterschiedliche Einstellungen, wird dies im Parameterbereich durch ein Warnsymbol angezeigt. Wird ein Wert mit Warnsymbol editiert, wird der neue Wert für alle ausgewählten Geräte übernommen.

#### <span id="page-33-1"></span>**4.7.3 Einrichten der Systeme (Focus-Series)**

Für die Anpassung Ihres Systems an lokale Gegebenheiten öffnen Sie die Ansicht *Beam Steering*: In dieser Darstellung können Sie alle für das Beam Steering relevanten Parameter einstellen - und zwar entweder offline als tatsächliche Simulation oder online in Echtzeit.

Die Bedienung und Darstellung unterteilt sich in folgende Bereiche:

#### *Die Geräteauswahl*

Hier werden alle Geräte der **Focus-Series** im System mit ihrer ID, ihrem Namen, dem Typ/Modell und dem aktuellen Betriebsstatus eingeblendet.

Klicken Sie auf einen Geräteeintrag, um den gewünschten Lautsprecher (oder einen "Combined Speaker") für die Konfiguration im Parameterbereich darüber auszuwählen. Das jeweils angewählte Gerät ist blau unterlegt.

#### *Der Parameterbereich*

Hier konfigurieren Sie das Abstrahlverhalten des in der Geräteauswahl angewählten Lautsprechers über folgende Parameter:

#### • **X-Pos (m)**

Definiert den Abstand des angewählten Lautsprechers in Metern bezogen auf die vertikale Nulllinie/Rückwand.

• **Z-Pos (m)** 

Definiert die Höhe der Unterkante des angewählten Lautsprechers in Metern bezogen auf den Boden.

• **Pre-Angle(°)**

Hier geben Sie die mechanische Neigung des Lautsprechersystems an. Dieser Wert hat lediglich Einfluss auf die Darstellung in der Focus Simulation.

• **Freq. (Hz)** 

Hier geben Sie die Referenzfrequenz für die Berechnung und Darstellung in der nebenstehenden *Focus Simulation* ein. Die hier eingegebene Frequenz beeinflusst in keiner Weise die Wiedergabe Ihrer Lautsprecher!

• **Upside Down**

Wenn Sie in diesem Feld einen Haken setzen, wird der Lautsprecher quasi auf den Kopf gestellt. Dies kann sinnvoll sein, wenn Sie Ihre Focus Lautsprecher kopfüber installieren müssen.

• **Beam 2 (Split)**

Wenn Sie in diesem Feld einen Haken setzen, wird ein zweiter Beam für diesen Lautsprecher erzeugt. Für beide Beams können die folgenden Parameter dann individuell und unabhängig voneinander eingestellt werden.

• **Angle (°)**

Hier geben Sie den vertikalen Neigungswinkel des Beams im Bereich von ± 40° ein. Die Schrittweite beträgt 0,1°.

• **Beam (°)**

Wenn Sie in diesem Feld einen Haken setzen, können Sie den vertikalen Abstrahlwinkel des Beams im Bereich von ± 90° einstellen. Die Schrittweite beträgt 0,1°.

• **Highpass (Hz)** 

Wenn Sie in diesem Feld einen Haken setzen, können Sie die Einsatzfrequenz (10 Hz bis 10 kHz) eingeben: Der Grundtonbereich unter dieser Frequenz wird mit 24 dB/Oktave (vierte Ordnung) abgesenkt. Der Hochpass empfiehlt sich zur effektiven Ausblendung des Grundtonbereichs.

• **Side Lobes > Optimize**

Wenn Sie in diesem Feld einen Haken setzen, werden die Side Lobes über einen speziellen **Fohhn** Algorithmus weitestgehend herausgerechnet: Da der Raum nun weniger angeregt wird, verbessert sich die Sprachverständlichkeit deutlich, wobei der Pegel der Systeme nun ca. 30 dB geringer ist – dies können Sie über den Lautstärkeregler in der **Fohhn Audio Soft** kompensieren.

• **Center (%)**

Wenn *Optimize* aktiv ist, können Sie hier die Position des akustischen Zentrums der Lautsprecher verändern. Bei 0 % wird das akustische Zentrum praktisch an das untere Ende der Lautsprecher verschoben, bei 100 % an das obere. In der Vorgabe *50 %* (oder wenn *Optimize* nicht aktiv ist) entspricht das der Mitte des Lautsprecher-Arrays.

• **Trim (dB)**

Hier senken Sie die Lautstärke für den gewählten Beam im Bereich von 0 bis -90 dB ab. Wenn zwei Beams aktiv sind, können Sie über diese Felder das Pegelverhältnis der beiden zueinander einstellen.

#### *Die Focus Simulation*

Hier wird das resultierende Abstrahlverhalten Ihrer angewählten Lautsprecher auf Basis der im Parameterbereich getroffenen Einstellungen grafisch dargestellt.

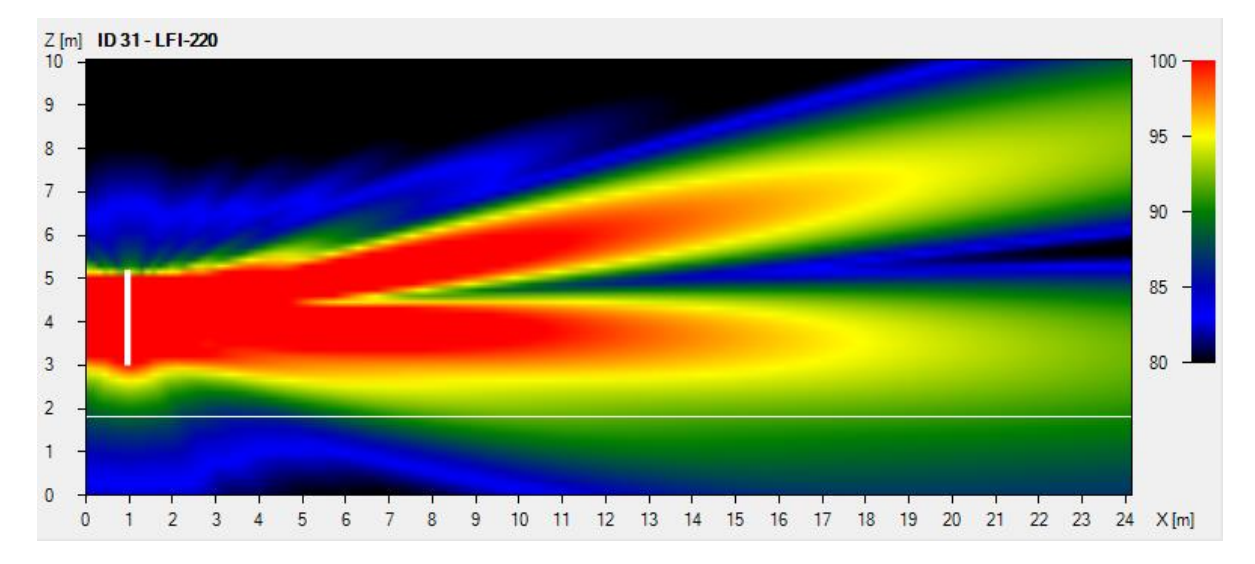

Beam-Fenster mit Pegellegende (rechts oben)

Das Beam-Fenster stellt den Beam im Raum dar, wobei die Y-Achse der Höhe und die X-Achse der Tiefe des Raumes entsprechen. Die Darstellung des Schalldrucks kann durch Anklicken und Verschieben des Pegelbereichs in der Legende rechts oben verändert werden.

Im Fenster darunter wird der Schalldruckpegel in der Hörebene (1,70 m) für die gewählte Frequenz dargestellt oder wahlweise der Frequenzgang an einem bestimmten Punkt. Wenn Sie den Mauszeiger im Beam-Fenster bewegen, sehen Sie hier den Frequenzgang am Mauszeigerpunkt. Ist der Mauszeiger außerhalb des Beam-Fensters, sehen Sie hier den Schalldruckpegel in der Hörebene.

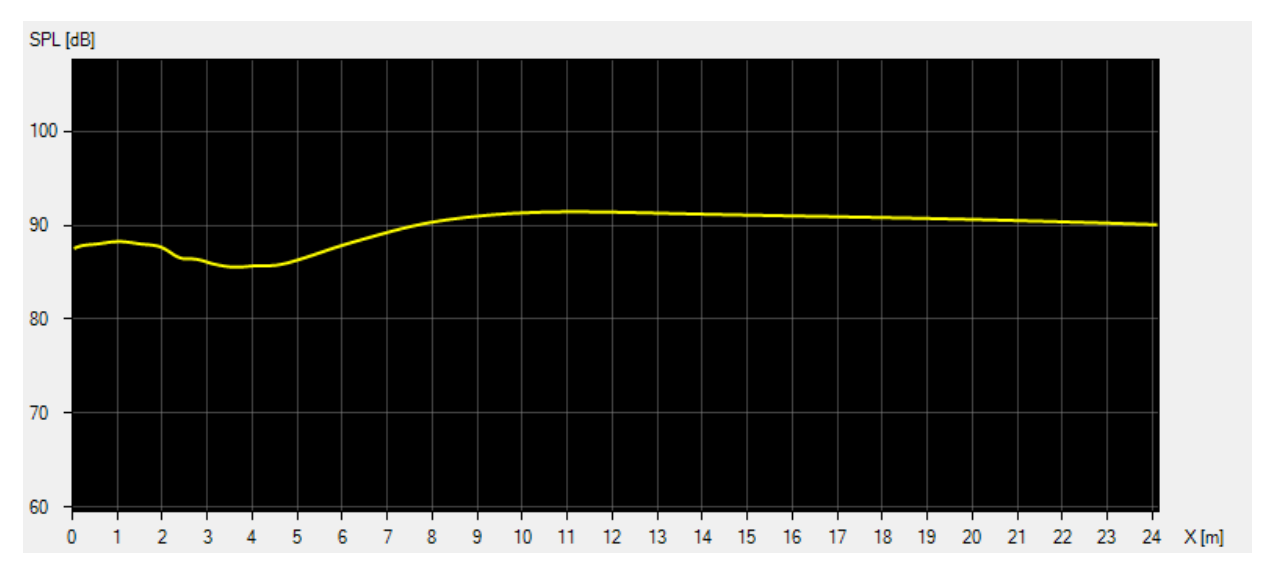

Frequenzgang-Fenster

# <span id="page-36-0"></span>**5. Erweiterte Bedienung**

Nachdem Sie Ihr System eingerichtet und in Betrieb genommen haben, möchten wir Ihnen in diesem Kapitel einige weitere Bedienschritte vorstellen, die es Ihnen erlauben, mit der **Fohhn Audio Soft** noch tiefer in Ihr System einzugreifen.

## <span id="page-36-1"></span>**5.1 Bildung von Gruppen**

In der Ansicht *Eingangs-/Ausgangskanäle* können Sie ausgewählte Kanäle geräteübergreifend zu einer Gruppe zusammenfassen, dieser Gruppe einen Namen geben und sie farblich kennzeichnen. Anschließend können Sie alle Parameter der Kanäle in dieser Gruppe gemeinsam bearbeiten und steuern. Besonders bei großen Projekten mit vielen Geräten ist dies ein hilfreiches Tool.

Um eine Auswahl zu treffen, klicken Sie den Kanal (bzw. mehrere Kanäle bei gehaltener Shift- oder STRG-Taste) in der Ansicht *Eingangs-/Ausgangskanäle* an. **Bitte beachten Sie dabei, dass ein Kanal jeweils nur einer einzigen Gruppe angehören kann!**

Um eine neue Gruppe anzulegen oder eine bestehende Gruppe zu editieren, öffnen Sie nun per Rechtsklick das Kontextmenü. Hier stehen Ihnen folgende Befehle zur Verfügung:

• **Zu Gruppe hinzufügen** (Kurzbefehl: *C*)

Mit diesem Befehl können Sie einen oder mehrere ausgewählte Kanäle zu einer neuen Gruppe zusammenfassen oder einer bereits existierenden Gruppe hinzufügen.

- **Neue Gruppe** (Kurzbefehl: *V*) Mit diesem Befehl können Sie mehrere ausgewählte Kanäle zu einer neuen Gruppe zusammenfassen. In dem sich öffnenden Fenster können Sie der neuen Gruppe eine Farbe zuweisen, mit der sie anschließend in der Spalte *Gruppe* markiert wird, und einen Namen geben.
- **Von Gruppe entfernen** Mit diesem Befehl können Sie eine ausgewählte Gruppe dauerhaft auflösen. Dies funktioniert auch mit mehreren Gruppen auf einmal.
- **Gruppe umbenennen / Farbe ändern** (Kurzbefehl: *B*)

Mit diesem Befehl können Sie den Namen und die Farbe einer bestehenden Gruppe ändern. In dem zugehörigen Fenster weisen Sie der Gruppe eine (neue) Farbe zu, mit der sie anschließend in der Spalte *Gruppe* dargestellt wird, und geben im Feld *Gruppenname* einen spezifischen Namen für die Gruppe ein.

- **Einzelselektierung aktivieren** (Kurzbefehl: *F*) Mit diesen Befehl können Sie eine ausgewählte Gruppe vorübergehend auflösen: Sie können diese Funktion auch auf mehrere Gruppen gleichzeitig anwenden. Die zu der Gruppe gehörenden Kanäle werden dann in der Spalte *Gruppe* gepunktet unterlegt.
- **Gruppenselektierung aktivieren** (Kurzbefehl: *G*) Mit diesem Befehl können Sie eine vorübergehend aufgelöste Gruppe nach der Auswahl wieder aktivieren. Sie können diese Funktion auch auf mehrere ausgelöste Gruppen gleichzeitig anwenden.

## <span id="page-36-2"></span>**5.2 Routing**

Über die Funktion *Routing* legen Sie fest, welche Eingangssignale über welche Ausgangskanäle wiedergegeben werden. Sie können hier auch mehrere Eingangssignale auf einen Ausgangskanal legen. Wir empfehlen, diese Funktion über die Ansicht *Eingangs-/Ausgangskanäle* zu öffnen; sie steht Ihnen aber auch in der Ansicht *Lautsprecher* zur Verfügung. Klicken Sie mit Rechts auf den oder die ausgewählten Kanäle und wählen Sie im Kontextmenü den Befehl *Routing*. Alternativ öffnen Sie dieses Fenster über den Kurzbefehl *R*.

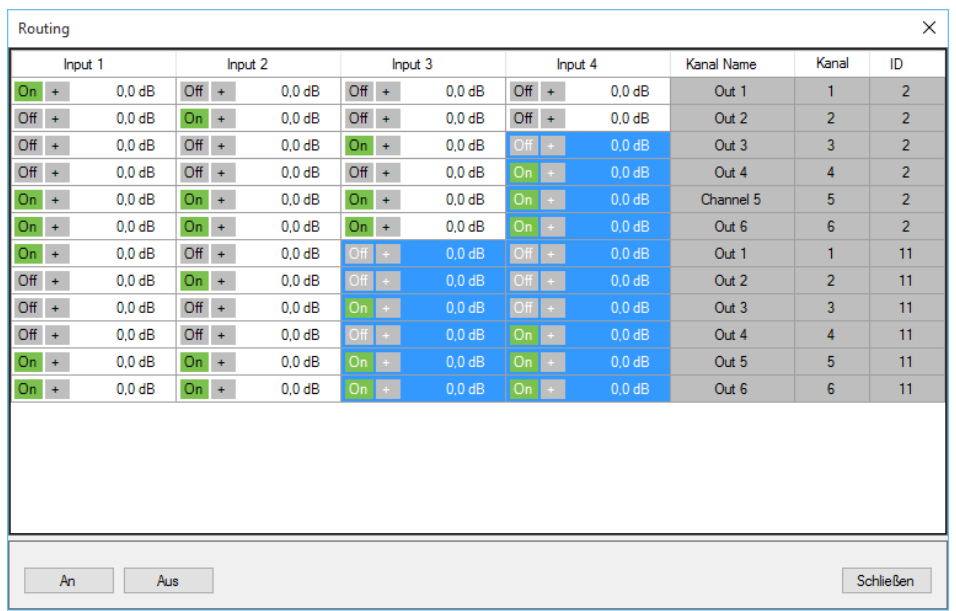

Sie können hier einen oder mehrere Kanäle durch Anklicken auswählen. Die ausgewählten Kanäle werden blau unterlegt und können nun bearbeitet werden.

Über die Tasten *An/Aus* im linken, unteren Eck des Fensters können Sie die ausgewählten Kanäle stummschalten bzw. die Stummschaltung aufheben.

Weitere Befehle stehen Ihnen nach einem Rechtsklick auf einen der ausgewählten Kanäle über das Kontextmenü zur Verfügung:

- **Route > An** (Kurzbefehl: *Q*) Mit diesem Befehl heben Sie die Stummschaltung des ausgewählten Kanals auf.
- **Route > Aus** (Kurzbefehl: *W*) Mit diesem Befehl schalten Sie den ausgewählten Kanal stumm.
- **Route > Umschalten** (Kurzbefehl: *E*) Mit diesem Befehl kehren Sie den Status der ausgewählten Kanäle um.

• **Pegel setzen (Absolut) > Wert eingeben** (Kurzbefehl: *T*)

Mit diesem Befehl öffnen Sie ein Fenster, in dem Sie direkt über Ihre Computertastatur den gewünschten Pegelwert für den ausgewählten Kanal / die ausgewählten Kanäle eingeben können. Über die drei Vorgaben können Sie den gewünschten Pegel für den ausgewählten Kanal / die ausgewählten Kanäle auch direkt eingeben.

• **Pegel ändern (Relativ)** 

Im Gegensatz zu *Pegel setzen (Absolut)* geben Sie hier keinen absoluten Wert ein, sondern addieren/subtrahieren den gewünschten Pegel zu/von den aktuellen Werten in den ausgewählten Kanälen.

#### • **Pegel ändern (Relativ) > Wert eingeben**

Hier geben Sie den Pegelwert in dB ein, um den alle ausgewählten Kanäle angehoben oder abgesenkt werden sollen. Über die vier Vorgaben geben Sie direkt den gewünschten Pegelwert ein, um den alle ausgewählten Kanäle angehoben oder abgesenkt werden sollen.

• **Polarität**

*Normal:* Hier schalten Sie die Phasenlage der ausgewählten Kanäle neutral.

*Invertieren:* Hier drehen Sie die Phasenlage der ausgewählten Kanäle um 1800.

*Umschalten:* Hier kehren Sie die Phasenlage der ausgewählten Kanäle um jeweils 1800 um: Nicht invertierte Kanäle werden nun invertiert, invertierte dagegen neutral geschaltet.

## <span id="page-38-0"></span>**5.3 Eigene Bedienelemente**

In der Fohhn Audio Soft gibt es zahlreiche Einsatzmöglichkeiten für Funktionsgruppen:

So können Sie über *Lautstärkegruppen* die Lautstärke für mehrere Lautsprecher regeln. Über *Mute-Schalter* schalten Sie mehrere Lautsprecher stumm. Und über *Preset-Schalter* können Sie per Knopfdruck verschiedene Presets abrufen.

#### *Lautstärkegruppen*

Um eine Lautstärkegruppe zu bilden, gehen Sie wie folgt vor:

- 1. Klicken Sie auf den Menübefehl *Eigene Bedienelemente*.
- 2. Wählen Sie den Befehl *Lautstärkegruppe hinzufügen*.
- 3. Wählen Sie im Fenster *Neue Lautstärkegruppe hinzufügen* unter *Devices* die gewünschten Geräte und/oder Kanäle durch Anklicken der entsprechenden Kästchen aus. Alternativ können Sie unter *Channel groups* eine bereits zuvor gebildete Gruppe **(siehe Abschnitt 5.1 "Bildung von Gruppen")** auswählen.
- 4. Geben Sie der Lautstärkegruppe im Eingabefeld links unten im Fenster einen Namen.

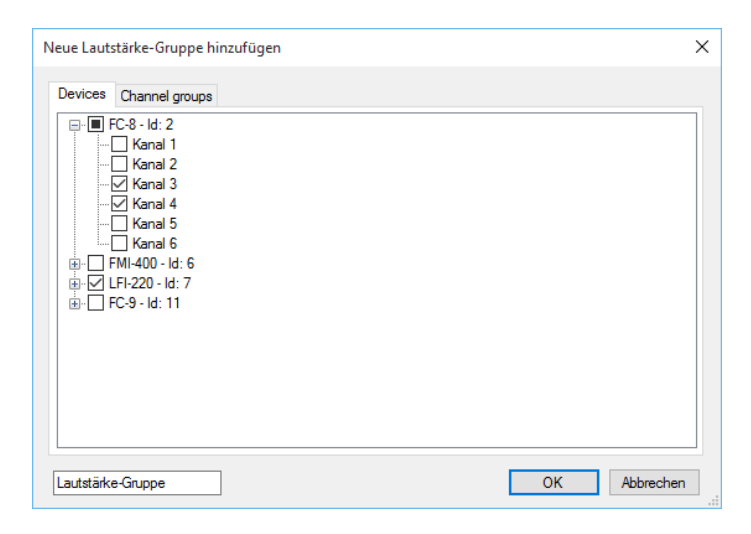

- 5. Bestätigen Sie die Auswahl und Namen mit *OK*.
- 6. Die neue Lautstärkegruppe wird nun als neues Bedienelement im Arbeitsbereich grafisch dargestellt.

#### *Mute-Gruppen*

Um eine Mute-Gruppe zu bilden, gehen Sie wie folgt vor:

- 1. Klicken Sie auf den Menübefehl *Eigene Bedienelemente*.
- 2. Wählen Sie den Befehl *Fenster für eigene Bedienelemente hinzufügen*: Das neue Fenster wird im Arbeitsbereich dargestellt.
- 3. Klicken Sie mit Rechts in das neu geöffnete Fenster *Eigene Bedienelemente*, um das Kontextmenü zu öffnen.
- 4. Klicken Sie nun auf den Eintrag *Mute-Schalter hinzufügen*.
- 5. Wählen Sie im Fenster *Neuer Mute-Gruppen-Schalter* unter *Devices* die gewünschten Geräte und/oder Kanäle durch Anklicken der entsprechenden Kästchen aus. Auch hier können Sie alternativ unter *Channel groups* eine zuvor gebildete Gruppe **(siehe Abschnitt 5.1 "Bildung von Gruppen")** auswählen.
- 6. Geben Sie der Mute-Gruppe im Eingabefeld links unten im Fenster einen Namen.

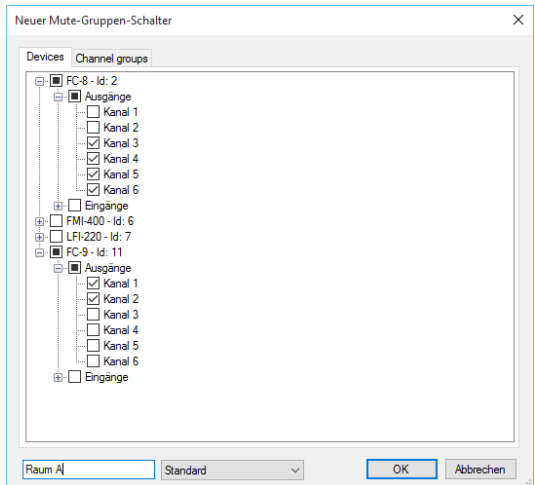

7. Die neue Mute-Gruppe wird als neues Bedienelement grafisch dargestellt.

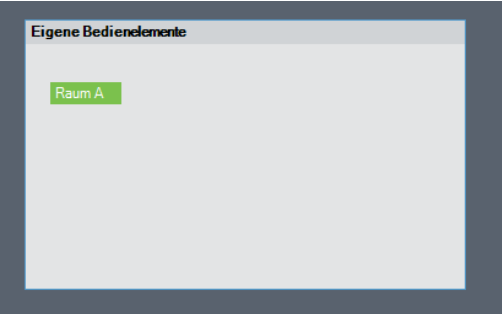

8. Wenn das entsprechende Kästchen grün unterlegt ist, ist die jeweilige Gruppe aktiv. Ist das Kästchen grau, ist die Gruppe stummgeschaltet.

Sie können einem bereits bestehendem Fenster *Eigene Bedienelemente* jederzeit eine neue Mute-Gruppe hinzufügen. Klicken Sie hierzu einfach mit Rechts in das entsprechende Fenster und wählen Sie den Eintrag *Mute-Schalter hinzufügen.*

Wenn Sie mehrere Mute-Gruppen gebildet haben, können Sie den jeweiligen Gruppen Exklusiv-Optionen zuordnen. Dadurch sind Sie z. B. in der Lage, mit einem einzigen Klick gleichzeitig eine Gruppe zu aktivieren und eine andere stummzuschalten. Gehen Sie dabei wie folgt vor:

- 1. Klicken Sie mit Rechts im Fenster *Eigene Bedienelemente* auf das grafische Element der jeweiligen Mute-Gruppe, um das Kontextmenü zu öffnen.
- 2. Klicken Sie nun auf den Eintrag *Bearbeiten*.
- 3. Klicken Sie im neu geöffneten Fenster *Neuer Mute-Gruppen-Schalter* unter *Devices* auf das Dropdown-Listenfeld am unteren Rand.
- 4. Wählen Sie für die Mute-Gruppe eine Exklusiv-Option aus, z. B. *Exklusiv 1*.
- 5. Bestätigen Sie anschließend mit *OK*.
- 6. Wiederholen Sie den Vorgang. Sie können dabei z. B. für mehrere Mute-Gruppen die gleiche Exklusiv-Option auswählen.

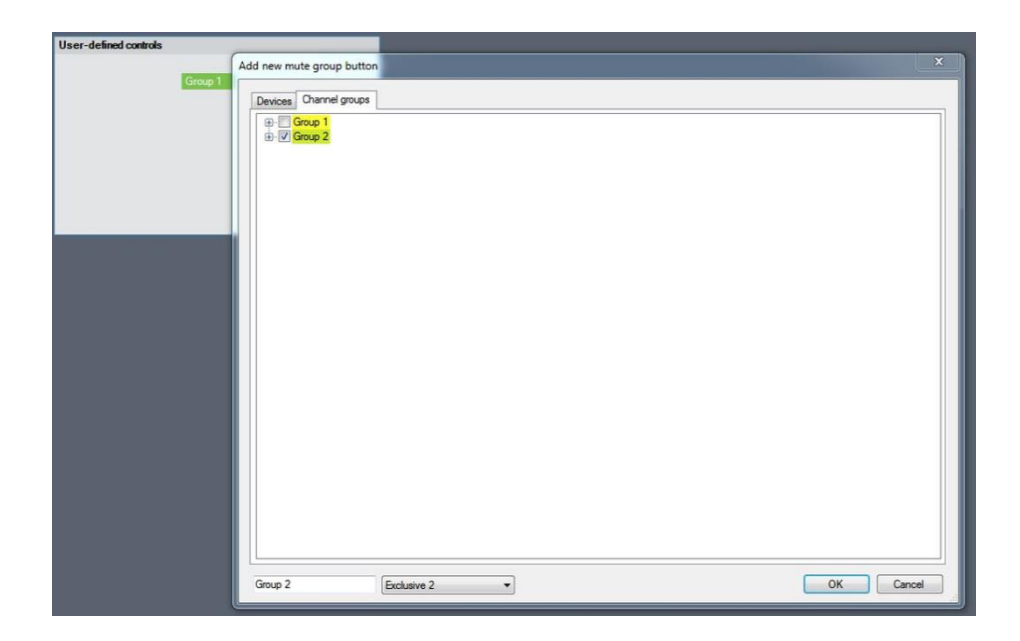

#### *Preset-Gruppen*

Um eine Preset-Gruppe zu bilden, gehen Sie wie folgt vor:

- 1. Klicken Sie auf den Menübefehl *Eigene Bedienelemente*.
- 2. Wählen Sie den Befehl *Fenster für eigene Bedienelemente hinzufügen*.
- 3. Klicken Sie mit Rechts in das neu geöffnete Fenster *Eigene Bedienelemente*, um das Kontextmenü zu öffnen.
- 4. Klicken Sie nun auf den Eintrag *Preset-Schalter hinzufügen*.
- 5. Wählen Sie im Fenster *Preset-Liste* die gewünschten Geräte und/oder Kanäle aus. Klicken Sie hierzu entweder auf *Hinzufügen*, um die gewünschten Geräte auszuwählen, oder auf *Group Add*, um bereits bestehende Lautstärkegruppen der Preset-Gruppe hinzuzufügen. Im Feld *Text* können Sie der Preset-Gruppe einen Namen geben.

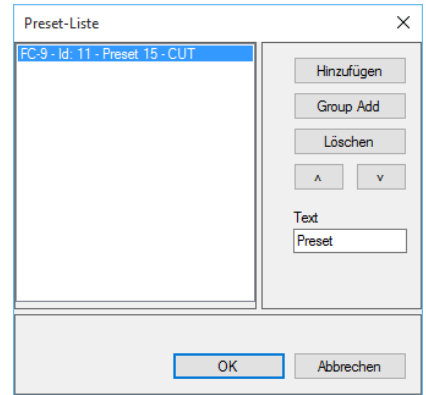

- 6. Die neue Preset-Gruppe wird nun innerhalb eines neuen Bedienelements grafisch dargestellt.
- 7. Ist das entsprechende Kästchen blau unterlegt, ist die jeweilige Gruppe aktiv. Ist das Kästchen grau, ist eine andere Gruppe aktiv.

Sie können einem bereits bestehendem Fenster *Eigene Bedienelemente* jederzeit eine neue Preset-Gruppe hinzufügen. Klicken Sie hierzu einfach mit Rechts in das entsprechende Fenster und wählen Sie den Eintrag *Preset-Schalter hinzufügen*.

#### *Auswahl der Funktionsgruppen/Bedienelemente*

Um eine Gruppe zu bedienen, klicken Sie einfach in das entsprechende Fenster. Sie können nun bei Lautstärkegruppen den Pegel verändern oder über die *On/Off*-Taste die Gruppe ein- bzw. ausschalten.

Bei Mute-Gruppen können Sie durch Klicken auf die entsprechende Taste die jeweilige Gruppe stummschalten bzw. die Stummschaltung aufheben.

Bei Preset-Gruppen können Sie durch Klicken auf die entsprechende Taste das jeweilige Preset aufrufen.

#### *Kontextmenüs für die eigenen Bedienelemente*

Jede Lautstärkegruppe und jedes Fenster Eigene Bedienelemente stellen Ihnen ein spezifisches Kontextmenü zur Verfügung, das Sie per Rechtsklick auf das Element öffnen. Innerhalb eines Fensters *Eigene Bedienelemente* verfügt jedes Bedienelement nochmals über ein eigenes Kontextmenü.

Kontextmenu *Lautstärkegruppe*:

- **Fenster löschen** Klicken Sie auf diesen Befehl, um die ganze Lautstärkegruppe zu löschen.
- **Bearbeiten** Durch einen Klick auf diesen Befehl öffnen Sie das Fenster *Lautstärkegruppe bearbeiten*.

#### Kontextmenü *Eigene Bedienelemente*:

#### • **Mute-Schalter hinzufügen**

Klicken Sie auf diesen Befehl, um eine neue Mute-Gruppe hinzuzufügen. Im zugehörigen Fenster *Neuer Mute-Gruppen-Schalter* können Sie nun die gewünschten Geräte und/oder Kanäle auswählen. Dieser Vorgang wurde bereits weiter oben beschrieben.

#### • **Preset-Schalter hinzufügen**

Klicken Sie auf diesen Befehl, um eine neue Preset-Gruppe hinzuzufügen. Im zugehörigen Fenster *Preset* können Sie nun die gewünschten Presets auswählen. Dieser Vorgang wurde bereits weiter oben beschrieben.

#### • **Bearbeiten**

Klicken Sie auf diesen Befehl, um dem Fenster Eigene Bedienelemente einen neuen Namen zu geben. Geben Sie den gewünschten Namen in das Textfeld im Fenster *Umbenennen* ein und bestätigen Sie die Eingabe mit *OK*.

#### • **Fenster löschen**

Klicken Sie auf diesen Befehl, um das entsprechende Fenster *Eigene Bedienelemente* und die zugehörige Gruppe zu löschen.

#### Kontextmenü *Schalter*:

#### • **Verschieben**

Wenn Sie auf diesen Befehl klicken, wird die entsprechende Gruppe blau umrandet. Sie können sie nun mit Ihrer Maus greifen und innerhalb des Fensters *Eigene Bedienelemente* beliebig verschieben.

#### • **Schalter löschen**

Klicken Sie auf diesen Befehl, um die entsprechende Mute- oder Preset-Gruppe zu löschen.

#### • **Bearbeiten**

Klicken Sie auf diesen Befehl, um die Gruppe zu editieren. Handelt es sich um eine Mute-Gruppe, öffnet sich das Fenster *Mute-Schalter bearbeiten*. Gehen Sie wie weiter oben beschrieben vor, um die Mute-Gruppe nach Ihren Wünschen zu editieren.

Handelt es sich um eine Preset-Gruppe, öffnet sich das Fenster *Preset-Liste*. Gehen Sie wie weiter oben beschrieben vor, um die Preset-Gruppe nach Ihren Wünschen zu editieren.

#### • **Fenster löschen**

Klicken Sie auf diesen Befehl, um das entsprechende Fenster *Eigene Bedienelemente* und die dazugehörigen Gruppen zu löschen.

## <span id="page-42-0"></span>**5.4 Bass Arrays**

Die **Fohhn Audio Soft** gestattet es Ihnen, auf sehr einfache Weise, auch **Fohhn** Subwoofer zu Arrays zusammenzufassen. Anschließend können Sie deren Abstrahlverhalten in der Ansicht *Beam Steering* in Echtzeit steuern.

#### <span id="page-42-1"></span>**5.4.1 Vorgaben**

Bitte beachten Sie, dass Sie nur gleiche **Fohhn** Subwoofer zu einem Bass Array kombinieren können! Im Falle von aktiven Subwoofern können Sie auch passende Subwoofer als Slave verwenden: So ist es z. B. möglich, einen aktiven **XS-10** zusammen mit einem passiven **XSP-10** zu verwenden.

Ebenso müssen bei passiven Subwoofern die **Fohhn** Endstufen baugleich sein. Es ist nicht möglich, verschiedene Modelle parallel zu verwenden.

Sollten Sie einen **Fohhn** Controller verwenden, achten Sie bitte darauf, ausschließlich identische Endstufen zu verwenden.

Alle verwendeten Subwoofer müssen unbedingt im gleichen Abstand zueinander stehen! Dabei ist es egal, ob Sie die Subwoofer vertikal oder horizontal anordnen.

#### <span id="page-42-2"></span>**5.4.2 Subwoofer als Combined Speaker**

Im Folgenden sind die einzelnen Schritte zur Anlage eines Bass Arrays beschrieben;

- 1. Öffnen Sie die Ansicht *Lautsprecher*.
- 2. Ordnen Sie die Subwoofer in der gleichen Reihenfolge an, in der Sie sie aufgestellt haben. Die Lautsprechersymbole müssen sich dabei berühren.

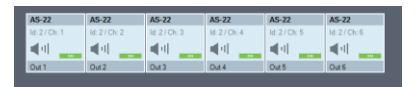

- 3. Wählen Sie die gewünschten Subwoofer an.
- 4. Öffnen Sie per Rechtsklick auf eines der Lautsprechersymbole das Kontextmenü und wählen Sie dort den Eintrag *Lautsprechersysteme kombinieren*.
- 5. Geben Sie im sich öffnenden Dialogfenster die Distanz zwischen den Subwoofern ein und bestätigen Sie Ihre Eingabe mit *OK*.

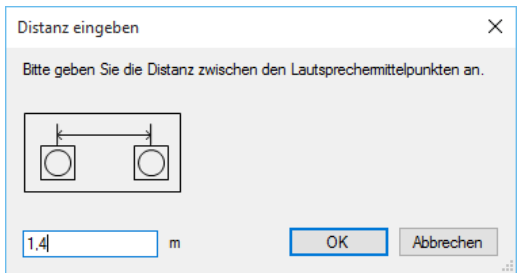

6. Ihre Subwoofer sind nun zu einem Bass Array verbunden, das in der Ansicht *Beam Steering* erscheint und dort auch gesteuert werden kann.

**Bitte beachten Sie, dass Sie in jedem Fall zuerst die korrekten Lautsprecher-Presets aus der Datenbank laden müssen, wenn Sie ein Bass Array offline (also ohne physikalisch angeschlossene Subwoofer) konfigurieren möchten!**

#### *Steuerung des Bass Arrays*

- 1. Öffnen Sie die Ansicht *Beam Steering*.
- 2. Ihr neues Bass Array ist nun in der Geräteauswahl unter dem Namen Bass zu sehen, als Typ wird *Bass Stack* angegeben.

Als ID für das neue Bass Array wird in der Ansicht *Beam Steering* eine gemeinsame ID für das Bass Array dargestellt (2XXX – wobei X für die niedrigste ID der beteiligten Subwoofer steht).

3. In der *Focus Simulation* wird das Bass Array als Linie dargestellt. Das Abstrahlverhalten des Bass Arrays wird bei einer horizontalen Anordnung der Subwoofer (nebeneinander) als Grundriss dargestellt, bei einer vertikalen Anordnung (übereinander) als Längsschnitt.

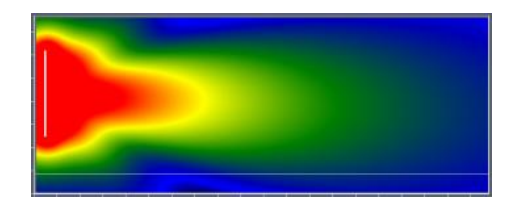

**Die Konfiguration des Abstrahlverhaltens erfolgt wie bei Lautsprechern der Focus-Series (siehe Abschnitt 4.7.2 und 4.7.3) über den Parameterbereich.**

## <span id="page-43-0"></span>**5.5 Preset-Verwaltung**

In der **Fohhn Audio Soft** gibt drei verschiedene und voneinander vollkommen unabhängige Arten von Presets:

- 1. Lautsprecher-Presets
- 2. Verstärker-Presets
- 3. User-Presets

Als Anwender können Sie ausschließlich die User-Presets (in den Menüs der **Fohhn Audio Soft** kurz *Preset* genannt) editieren. Als Ausgangspunkt für Ihre eigenen User-Presets stehen Ihnen zahlreiche Vorlagen zur Verfügung, die Sie in den Ansichten *Geräteliste*, *Geräte*, *Eingangs-/Ausgangskanäle* und *Lautsprecher* laden können.

**Bitte beachten Sie, dass Sie ausschließlich User-Presets editieren können und dass diese vollkommen unabhängig von Lautsprecher- und Verstärker-Presets sind! Lautsprecher- und Verstärker-Presets werden nicht in einem User-Preset gespeichert – dies dient zum Schutz Ihrer Lautsprecher.**

User-Presets werden standardmäßig im jeweiligen Gerät und nicht auf Ihrem Computer gespeichert. Es ist aber durchaus ratsam, die von Ihnen erstellten Presets auch in einer externen Datei zu speichern. Dazu müssen Sie Ihre Presets exportieren.

#### <span id="page-44-0"></span>**5.5.1 Presets exportieren**

Um Ihre Presets zu exportieren, gehen Sie bitte wie folgt vor:

- 1. Laden Sie das gewünschte Preset.
- 2. Gehen Sie zum Menüpunkt Datei und wählen Sie dort den Befehl *Preset in Datei exportieren*: Daraufhin wird der Dialog *Gerät auswählen* geöffnet.
- 3. Wählen Sie nun das Gerät, aus dem Sie ein Preset exportieren möchten, und klicken Sie anschließend auf *OK*.

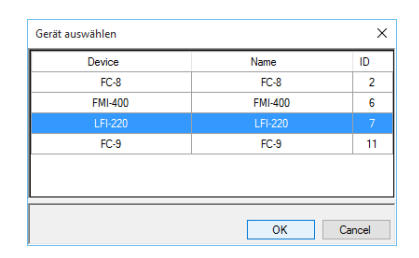

- 4. Wählen Sie nun den von Ihnen gewünschten Speicherort und geben Sie Ihrem User-Preset einen Namen. Klicken Sie auf *Speichern*, um Ihre Auswahl zu bestätigen.
- 5. Wiederholen Sie die Schritte 1 bis 4 für alle Presets aus allen Geräten, die Sie exportieren möchten.

#### <span id="page-44-1"></span>**5.5.2 Presets importieren**

Um eines Ihrer Presets von einem externen Speichermedium auf ein **Fohhn** Gerät aufzuspielen, müssen Sie es in das Gerät importieren. Gehen Sie dazu bitte wie folgt vor:

- 1. Gehen Sie zum Menüpunkt *Datei* und wählen Sie dort den Befehl *Preset aus Datei importieren*.
- 2. Wählen Sie nun den Speicherort und das von Ihnen gewünschte Preset aus. Klicken Sie anschließend auf *Öffnen*, um Ihre Auswahl zu bestätigen.
- 3. Wählen Sie nun im Fenster *Select devices* das Gerät, in welches Sie das Preset importieren möchten, und klicken Sie anschließen auf *OK*.
- 4. Speichern Sie abschließend das Preset im Gerät.
- 5. Wiederholen Sie die Schritte 1 bis 4 für alle Presets, die Sie importieren möchten.

#### <span id="page-44-2"></span>**5.6 Projekte**

Ein Projekt enthält alle Konfigurationseinstellungen für alle Geräte im System inklusive der Lautsprecherpositionen, der Beam Steering Einstellungen sowie aller konfigurierten eigenen Einstellungen für eine bestimmte Veranstaltung. Sie können bereits vorhandene Projekte in die **Fohhn Audio Soft** laden oder von Ihnen erstellte oder editierte Projekte speichern.

**Bitte beachten Sie, dass mit dem Befehl** *Projekt speichern als* **ausschließlich die zum Zeitpunkt des Speicherns in den einzelnen Geräten geladenen Presets mit dem Projekt gespeichert werden, nicht aber alle in den jeweiligen Geräten vorhandenen Presets.**

#### <span id="page-45-0"></span>**5.6.1 Projekt speichern als**

Mit diesem Befehl sichern Sie das aktuell geladene, von Ihnen erstellte oder bearbeitete Projekt an einem Speicherort Ihrer Wahl. Einmal gespeicherte Projekte können zu einem späteren Zeitpunkt jederzeit wieder geladen oder mit anderen Anwendern ausgetauscht werden.

Um Ihre Konfiguration als Projekt zu sichern, gehen Sie bitte wie folgt vor:

- 1. Gehen Sie zum Menüpunkt *Datei* und wählen Sie den Befehl *Projekt speichern als*.
- 2. Wählen Sie nun den Speicherort und das von Ihnen gewünschte Projekt aus. Klicken Sie anschließend auf *Öffnen*, um Ihre Auswahl zu bestätigen. Das Projekt ist nun gesichert.

#### <span id="page-45-1"></span>**5.6.2 Projekt laden**

Mit diesem Befehl laden Sie ein auf Ihrem Computer gespeichertes Projekt. Um ein Projekt zu laden, gehen Sie bitte wie folgt vor:

- 1. Gehen Sie zum Menüpunkt *Datei* und wählen Sie den Befehl *Projekt laden*.
- 2. Wählen Sie nun das gewünschte Projekt aus. Klicken Sie auf *Öffnen*, um Ihre Auswahl zu bestätigen.
- 3. Im Dialogfenster *Projekt laden* sind automatisch alle im Projekt vorhandenen Geräte angewählt, das entsprechende Kästchen im unteren rechten Eck des Dialogfensters ist angeklickt. Sie können die Auswahl jedoch nach Bedarf ändern, falls Sie nicht alle Geräte benötigen.

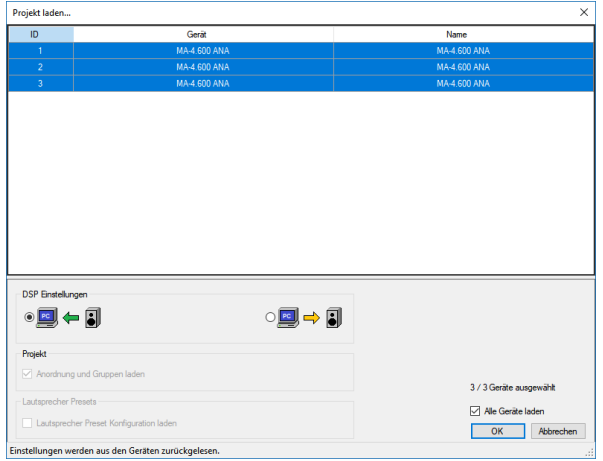

Standardmäßig werden nur die Geräteanordnung und die Gruppenkonfigurationen aus der Datei geladen. Alle DSP-Einstellungen (EQ, Dynamic, Focus Simulation etc.) werden aus den Geräten zurückgelesen. Um die DSP-Einstellungen aus der Datei zu laden und in den Geräten zu überschreiben, wählen Sie das Symbol mit dem gelben Pfeil aus:

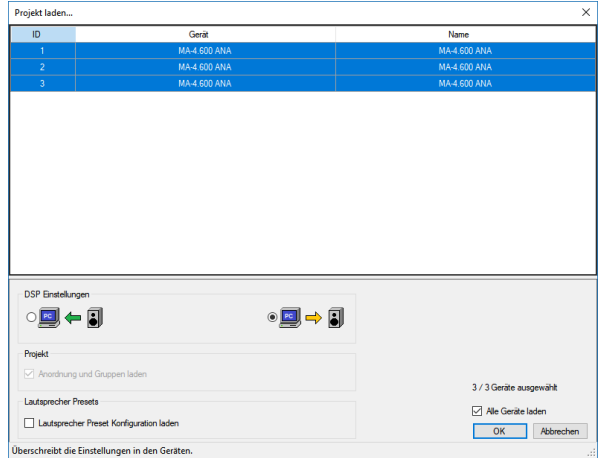

Sie haben zusätzlich die Möglichkeit, in der Datei gespeicherte Lautsprecherkonfigurationen zu laden. Beachten Sie jedoch, dass die passenden Lautsprecher-Presets bereits auf den Geräten hinterlegt sein müssen.

4. Klicken Sie auf *OK*, um das Projekt zu laden.

## <span id="page-46-0"></span>**5.7 Geräte im Fohhn-Net identifizieren**

- 1. Öffnen Sie die Ansicht *Geräte*.
- 2. Klicken Sie auf der graphischen Darstellung des fraglichen Gerätes auf *Status*.
- 3. Klicken Sie im sich öffnenden Statusfenster auf die Taste *Sign*. Die Taste wird nun blau unterlegt und am physikalischen Gerät beginnt die blaue Front-LED zu blinken. Deaktivieren Sie die Taste wieder, sobald das Gerät identifiziert wurde.

## <span id="page-46-1"></span>**5.8 Signal Generator**

**Bitte achten Sie darauf, dass der Fader, mit dem Sie den Pegel des Testsignals regeln, ganz heruntergezogen ist, ehe Sie das Testsignal aktivieren! Das Testsignal kann sonst unter Umständen mit einer gesundheitsschädlichen Lautstärke wiedergegeben werden, und Sie gefährden sich selbst und alle Menschen, die sich im selben Raum wie Ihre Lautsprecher befinden – die Sie, mit einem zu hohen Pegel natürlich ebenfalls beschädigen können.**

- 1. Öffnen Sie die Ansicht *Geräte*.
- 2. Klicken Sie auf der graphischen Darstellung des jeweiligen Geräts auf *Tools*.
- 3. Klicken Sie im Tools-Fenster auf die Tasten *Sine* oder *Noise*: Die entsprechende Taste wird nun grün unterlegt, und es wird wahlweise ein Sinuston oder Rosa Rauschen aktiviert.

Mittels Fader können Sie den Pegel des Testsignals festlegen und per Drehregler die Frequenz einstellen (falls Sie *Sine* angewählt haben).

Bei mehrkanaligen Geräten wählen Sie bitte noch einen Kanal, über den das Testsignal wiedergegeben werden soll. Wenn Sie die Taste Strg auf Ihrer Computertastatur gedrückt halten, können Sie auch mehrere Kanäle gleichzeitig anwählen.

## <span id="page-46-2"></span>**5.9 Fohhn-Net ID ändern**

Im **Fohhn-Net** darf jede ID nur einmal vergeben sein. Sollte eine ID mehrfach vorhanden sein, ist mit allen Geräten, die diese ID aufweisen, keine Kommunikation mehr möglich. In diesem Fall müssen die Geräte physisch – entweder durch Ausschalten oder durch Ausstecken des Netzwerkkabels – voneinander getrennt werden, so dass keine ID mehr mehrfach vorhanden ist.

Die **Fohhn-Net** ID kann entweder über den Dialog *Geräte suchen* oder über die Ansicht *Geräteliste* geändert werden:

- 1. Wählen Sie das Gerät aus, bei dem die ID geändert werden soll. Dieses wird nun blau unterlegt.
- 2. Öffnen Sie mit einen Rechtklick das Kontextmenü und wählen Sie den Befehl *Fohhn-Net ID ändern*.
- 3. Geben Sie nun im sich öffnenden Dialogfenster die neue ID ein und bestätigen Sie Ihre Wahl mit *OK*.

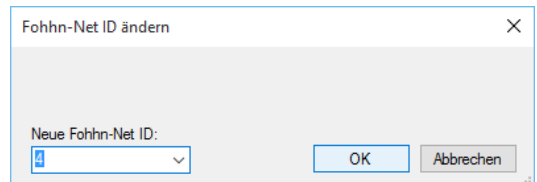

4. Wiederholen Sie den Vorgang nun für alle fraglichen Geräte.

# <span id="page-47-0"></span>**6. Anhang**

## <span id="page-47-1"></span>**6.1 Aktualisierung der Firmware**

Neben der **Fohhn Audio Soft** bestimmen die Firmware Ihrer Geräte sowie die Lautsprecherdatenbank den Funktionsumfang Ihres **Fohhn** Systems. Es wird für diese Datensätze von Zeit zu Zeit Aktualisierungen geben, die Sie innerhalb der **Fohhn Audio Soft** laden können (Internetverbindung notwendig!). Gehen Sie bitte wie folgt vor, um ein Update durchzuführen:

- 1. Starten Sie die **Fohhn Audio Soft**, indem Sie auf das Programmsymbol auf dem Desktop einen Doppelklick machen oder das Programm im Pfad *Start > Alle Programme > Fohhn Audio AG > Fohhn Audio Soft* anwählen.
- 2. Nachdem das Programm gestartet wurde, klicken Sie in der Menüleiste von der **Fohhn Audio Soft** auf das Menü *Hilfe* und wählen dort den Eintrag *Firmware- und Lautsprecherdatenbank aktualisieren* (Internetverbindung notwendig!).

Die **Fohhn Audio Soft** gleicht Ihre installierte Version mit der auf dem Server verfügbaren ab und blendet wahlweise den Hinweis ein, dass Ihre Daten auf dem aktuellen Stand sind, oder bietet einen Download-Link für Aktualisierung an.

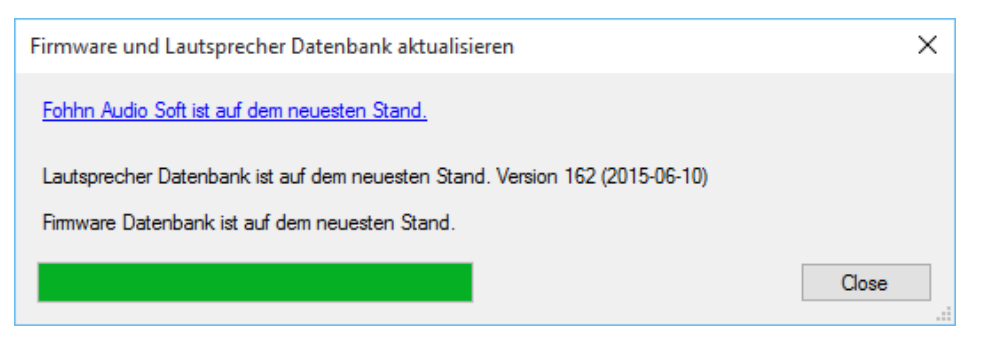

**Der eben beschriebene Vorgang lädt die aktuellen Firmwaredaten zwar auf ihren PC, spielt die Firmware jedoch nicht auf Ihre Fohhn Geräte!**

Gehen Sie wie folgt vor, um die Firmware Ihrer Geräte zu überprüfen und ggf. zu aktualisieren (für diesen Vorgang ist keine Internetverbindung mehr notwendig, da wie oben beschrieben, die notwendige Firmware bereits auf Ihren PC geladen ist):

1. Wählen Sie unter dem Menüpunkt *Geräte* den Eintrag *Geräte im Netzwerk suchen*. Es öffnet sich folgendes Dialogfenster:

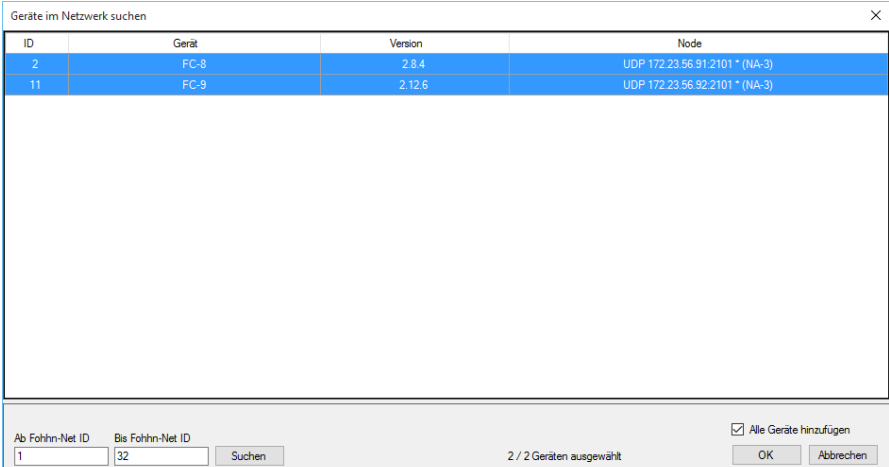

2. Wählen Sie per Mausklick die Geräte aus, deren Firmware Sie updaten möchten und öffnen Sie anschließend über Rechtsklick folgendes Kontextmenü:

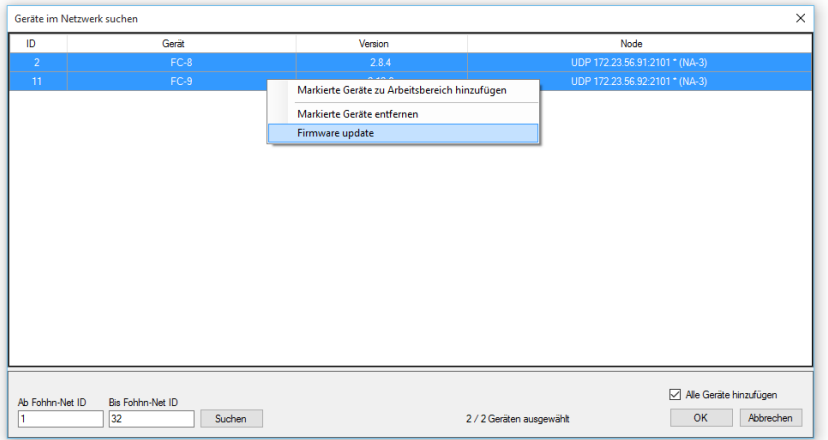

3. Klicken Sie nun auf den Eintrag *Firmware update*. Es öffnet sich folgendes Dialogfenster:

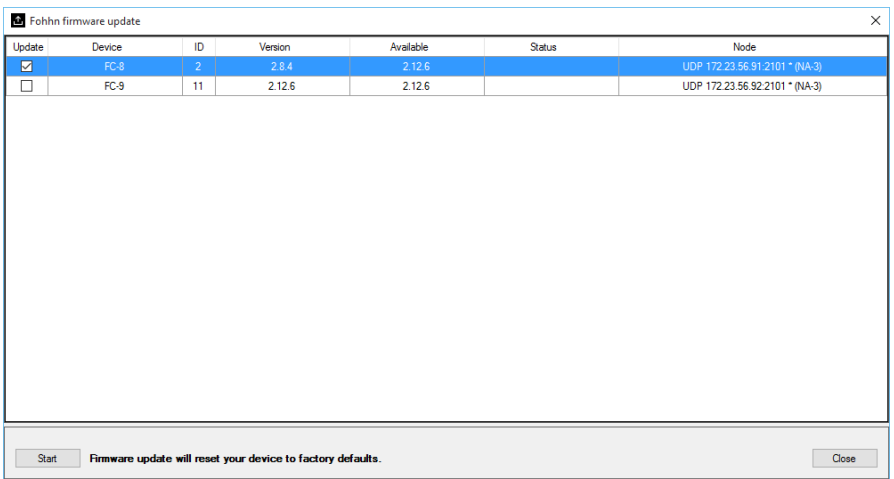

- 4. Setzen Sie in der Spalte *Update* ein Häkchen vor die gewünschten Fohhn Geräte. Ist eine neuere Firmware für ein Gerät vorhanden, setzt die **Fohhn Audio Soft** automatisch ein Update-Häkchen.
- 5. Klicken Sie, nachdem Sie alle gewünschten **Fohhn** Geräte ausgewählt haben, auf *Start*.
- 6. Die aktuelle Firmware wird nun auf die ausgewählten Fohhn Geräte aufgespielt. Dieser Vorgang kann einige Minuten in Anspruch nehmen. In der Spalte Status können Sie jederzeit ablesen, wie weit der Vorgang fortgeschritten ist. Ist die Firmware vollständig aufgespielt, steht in dieser Spalte *ready*.
- 7. Klicken Sie nun auf *Close*, um den Vorgang abzuschließen.

**Durch ein Firmware-Update wird das jeweilige Gerät auf seine Werkseinstellungen zurückgesetzt. Damit gehen alle darauf gespeicherten Presets verloren und können nicht wiederhergestellt werden. Sollten Sie Presets, die Sie noch benötigen, auf Ihrem Gerät gespeichert haben, müssen Sie diese zuerst mit der** *Fohhn Audio Soft* **sichern, um sie später wieder auf das Gerät zurückzuspielen.**

## <span id="page-49-0"></span>**6.2 Amplifier Setup**

Mit Hilfe des *Fohhn Amplifier Setups* können Sie bei einigen **Fohhn** Geräten eigene Verstärker-Presets erstellen. Weitere Informationen dazu finden Sie in der Bedienungsanleitung des jeweiligen Gerätes.

- 1. Wählen Sie im Dialog *Geräte suchen* ein Gerät aus und wählen Sie im Kontextmenü den Befehl *Amplifier Setup*.
- 2. Daraufhin werden alle aktuell im Gerät vorhandenen Amp-Presets eingelesen und im Fenster *Fohhn Amplifier Setup* aufgelistet.

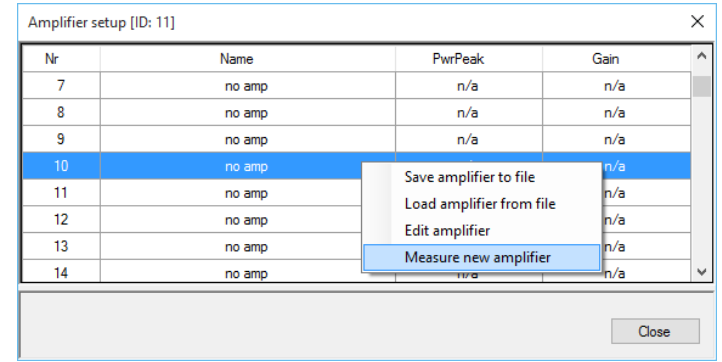

In der Listendarstellung im Dialog können Sie folgende Funktionen ausführen:

• **Save amplifier to file**

Mit diesem Befehl speichern Sie ein im Gerät gesichertes Verstärker-Preset als separate Datei.

• **Load amplifier from file**

Mit diesem Befehl laden Sie ein als Datei gespeichertes Verstärker-Preset.

• **Edit amplifier**

Mit diesem Befehl öffnen Sie den Dialog *Edit Amplifier*, der Ihnen folgende Möglichkeiten bietet:

- o **Amplifier name**
	- Hier benennen Sie das Preset.
- o **Power Peak 4ohm [W]**
	- Hier geben Sie die Spitzenleistung in Watt an 4 Ohm ein.
- o **Gain [dB]**
- Hier geben Sie die Verstärkung in dB ein.
- **Measure new amplifier** (nur für **FC-9**)

Dieser Befehl dient zur Anlage eigener Presets und steht daher nur in Verbindung mit dem DSP-Controller **FC-9** zur Verfügung. Der Vorgang zu Einmessung und Erstellung eigener Verstärker-Presets ist ausführlich in der Bedienungsanleitung des **FC-9** beschrieben.

**Nachdem die Amplifier-Presets im Gerät vorliegen, müssen Sie noch über die Fohhn Audio Soft im jeweiligen Gerät geladen werden.**

## <span id="page-49-1"></span>**6.3 Kurzbefehle/Hotkeys**

In der **Fohhn Audio Soft** können Sie verschiedene Funktionen direkt über Tasten auf der Computertastatur ausführen. Neben den globalen Ansichten, die Sie direkt über Kurzbefehle aufrufen können, handelt es sich dabei um Befehle in den Kontextmenüs der Ansicht *Eingangs-/Ausgangskanäle* sowie des Dialogs *Routing*.

## <span id="page-50-0"></span>**6.3.1 Allgemeine Kurzbefehle**

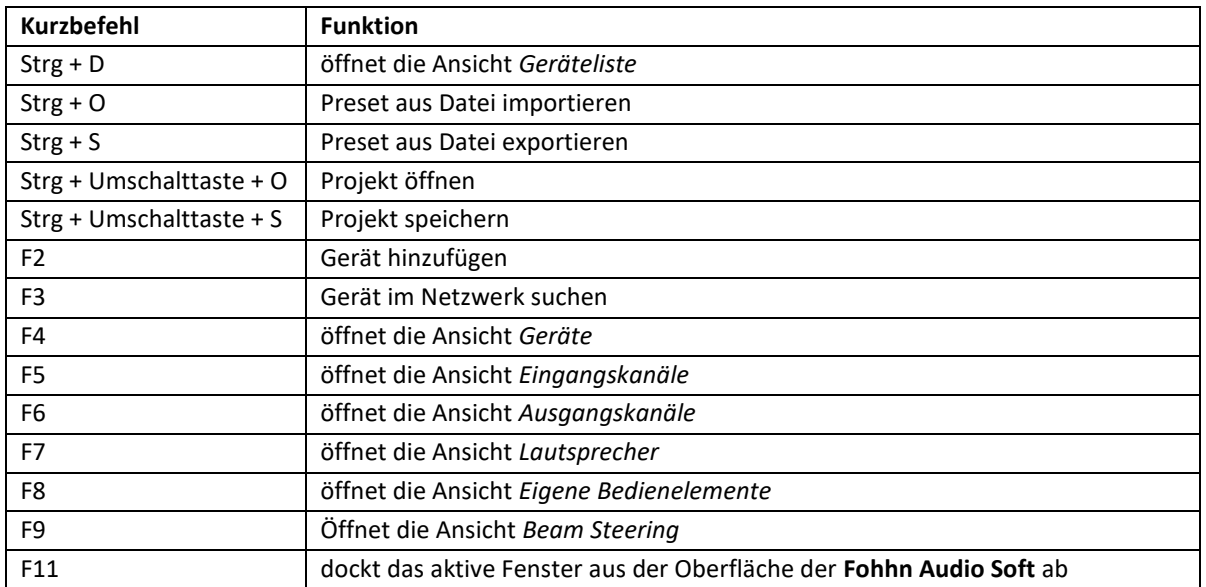

## <span id="page-50-1"></span>**6.3.2 Kurzbefehle im Kontextmenü der Ansicht** *Eingangs-/Ausgangskanäle*

Für die folgenden Kurzbefehle öffnen Sie das Kontextmenü in der Ansicht *Eingangs-/Ausgangskanäle.*

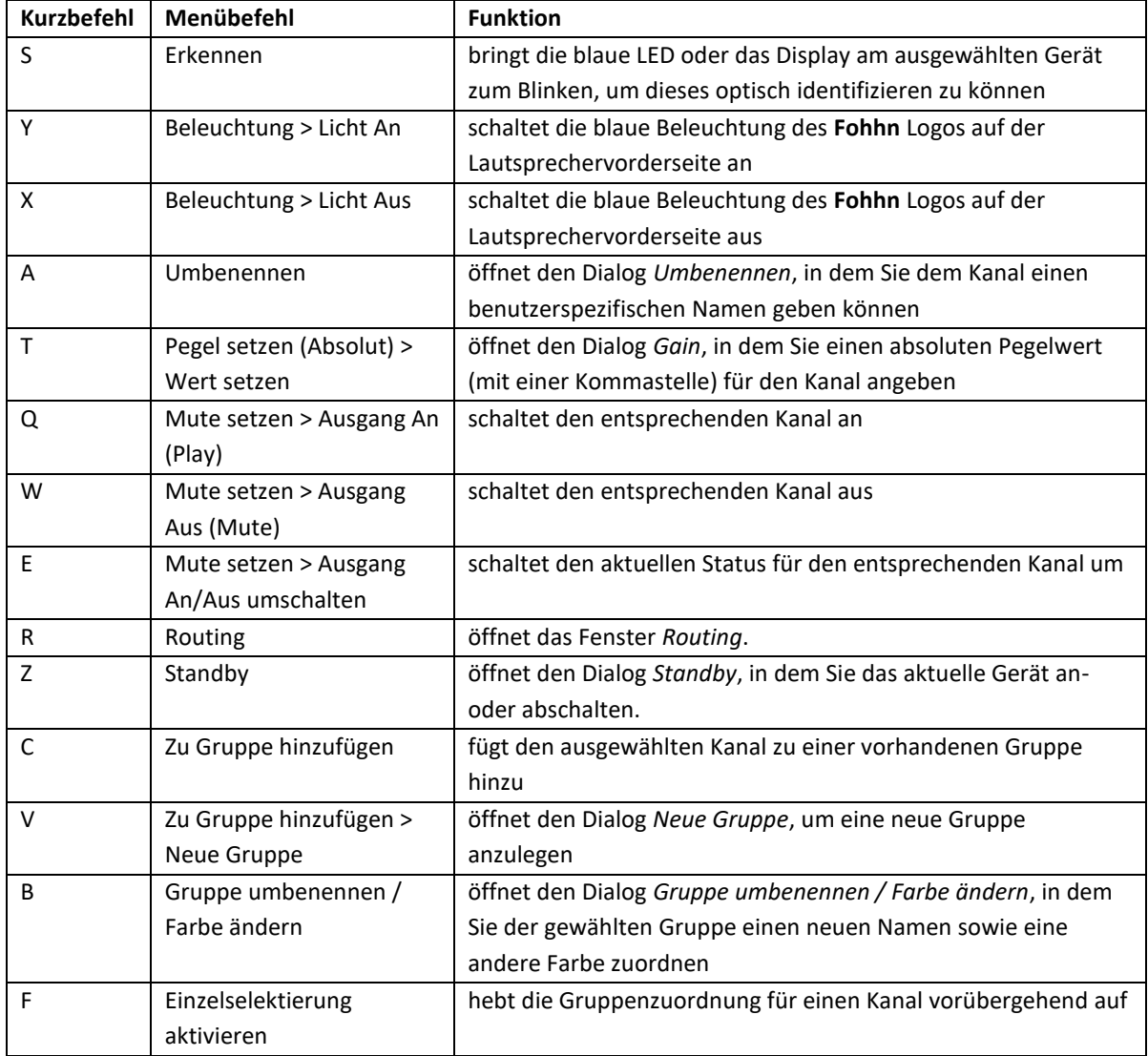

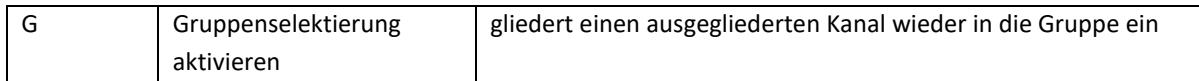

#### <span id="page-51-0"></span>**6.3.3 Kurzbefehle im Dialog** *Routing*

Für die folgenden Kurzbefehle öffnen Sie den Dialog *Routing* über das Kontextmenü in der Ansicht *Eingangs- /Ausgangskanäle.*

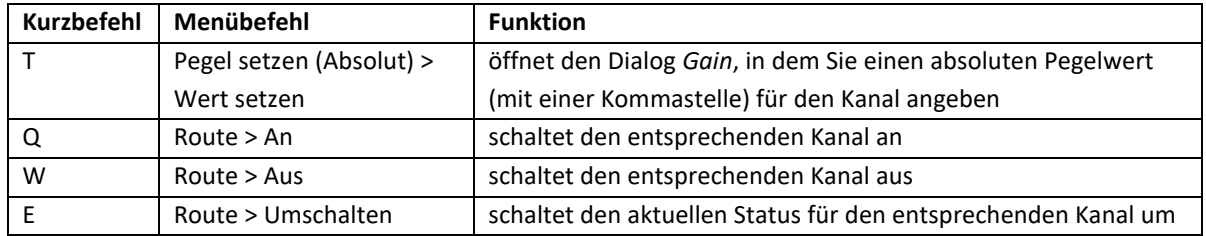

## <span id="page-51-1"></span>**6.4 Fehlersuche und -behebung**

Wenn im Betrieb der **Fohhn Audio Soft** bzw. in Verbindung mit der Hardware Probleme auftreten, überprüfen Sie bitte folgende Punkte:

#### **Die Fohhn Audio Soft kann nicht gestartet werden.**

- Überprüfen Sie, ob die Software korrekt installiert wurde. Deinstallieren Sie die **Fohhn Audio Soft** ggf. und führen Sie eine Neuinstallation durch. Überprüfen Sie dabei auf der Fohhn Webseite, ob eine neue Version der **Fohhn Audio Soft** zum Download bereits steht.
- Stellen Sie sicher, dass Ihr Computer bzw. das darauf installierte Betriebssystem den Vorgaben für die **Fohhn Audio Soft** entsprechen.

#### **Die Fohhn Audio Soft erkennt bei der Überprüfung keine Geräte.**

- Stellen Sie sicher, dass der Computer korrekt mit einem **Fohhn-Net Adapter** verbunden ist.
- Stellen Sie sicher, dass das Fohhn Gerät mit dem **Fohhn-Net Adapter** verbunden ist.
- Ändern Sie den ID-Bereich im Dialog *Geräte suchen* auf 1 bis 254, um alle Geräte zu finden.

#### **Das Fohhn System gibt keinen Ton aus.**

- Überprüfen Sie den Status der Hardware in den Ansichten *Geräteliste*, *Geräte*, *Eingangs- /Ausgangskanäle* bzw. *Lautsprecher*. Stellen Sie sicher, dass die Lautsprecher/Kanäle nicht stummgeschaltet sind bzw. die Hardware im Netzwerk *Online* ist.
- Überprüfen Sie die Einstellung der Lautstärke in den Ansichten *Geräte*, *Eingangs-/Ausgangskanäle* bzw. *Lautsprecher*.
- Überprüfen Sie die Einstellung der DSP-Funktion *Gate* in den Ansichten *Geräte*, *Eingangs- /Ausgangskanäle* bzw. *Lautsprecher*.
- Überprüfen Sie die Einstellung der DSP-Funktion *X-Over* in den Ansichten *Geräte*, *Eingangs- /Ausgangskanäle* bzw. *Lautsprecher*: Evtl. sind die obere bzw. untere Übernahmefrequenz so eingestellt, dass kein Signal übertragen wird.
- Sofern Sie eine Lautstärkegruppe (*Eigene Bedienelemente > Lautstärkegruppe hinzufügen*) erzeugt haben, überprüfen Sie die Einstellung des Lautstärke-Faders.

• Überprüfen Sie, ob für einen Lautsprecher das richtige Lautsprecher-Preset geladen wurde. Sofern ein falsches Preset geladen wurde, kann die Wiedergabe eingeschränkt sein oder der Lautsprecher bzw. die Endstufe ggf. beschädigt werden.

#### **Die Kommunikation mit einem Gerät ist gestört.**

• Überprüfen Sie, ob die ID des entsprechenden Geräts evtl. bereits für ein anderes Gerät genutzt wird. In diesem Fall schalten Sie eines der Geräte ab oder trennen Sie es von den anderen **Fohhn-Net** Geräten und teilen dem anderen Gerät eine neue ID zu. Anschließend können Sie das andere Gerät wieder im **Fohhn-Net** anmelden.

Wenn Ihr Problem nicht in der obigen Liste steht oder sich die Probleme nicht mit den in der Liste aufgeführten Lösungsvorschlägen beheben lassen, wenden Sie sich bitte an die Adresse auf der letzten Seite.

## <span id="page-52-0"></span>**6.5 Remote-Konfiguration**

Einige Geräte bieten die Möglichkeit, über Schaltkontakte oder RS-232-Befehle Presets umzuschalten oder die Lautstärke zu ändern. Dies kann hier konfiguriert werden. Bitte lesen Sie hierzu auch die Bedienungsanleitung Ihres **Fohhn-Net** Remote-Geräts.

1. Wählen Sie in der **Fohhn Audio Soft** in der Geräteliste ihr **Fohhn-Net** Gerät aus und rufen Sie über einen Rechtsklick die *Einstellungen* auf. Das *Fohhn-Net remote control setup* öffnet sich:

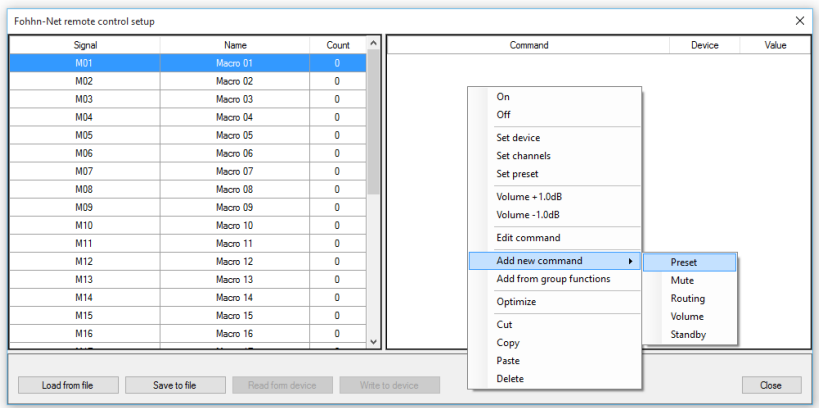

- 2. Wählen Sie ein Signal aus und rufen Sie mit einem Rechtsklick in den leeren Bereich rechts das Kontextmenü auf. Hier können Sie mit *Add new command -> Preset* Befehle zum Laden von Presets hinzufügen.
- 3. Wählen Sie eine Fohhn-Net ID und ein Preset aus und drücken Sie *OK*.

Auf die gleiche Weise können Sie weitere Signale konfigurieren; über ein Signal können mehrere Befehle gleichzeitig ausgeführt werden.

Am Ende können Sie mit *Write to device* die Konfiguration in ihr **Fohhn-Net** Remote-Gerät schreiben.

Diese Konfiguration wird nicht im *Fohhn Audio Soft Projekt* gespeichert und muss mit *Save to file* separat gesichert werden.

Um ein Projekt einfach zu halten, empfehlen wir Ihnen, nur mit Preset-Befehlen zu arbeiten. Sollten Sie Mute-, Routing- oder Lautstärke-Befehle verwenden, ist auf eine unterschiedliche Kanaladressierung der **Fohhn** Geräte zu achten. Bei Geräten, die nur auf Ausgangskanälen DSP-Funktionen haben, wird der Kanal über die Option *Modified output channels* ausgewählt, bei Geräten mit DSP-Funktionen auf Eingangs- UND Ausgangskanälen muss der Kanal als Wert bei *Channel value mode* eingetragen werden. Der erste Eingangskanal beginnt nach dem letzten Ausgangskanal: Bei einem Gerät mit jeweils vier Eingangs- und Ausgangskanälen haben die Ausgangskanäle z. B. die Werte 1, 2, 3 und 4 – die Eingangskanäle die Werte 5, 6, 7 und 8.

## <span id="page-53-0"></span>**6.6 Passwort-Sperre**

In der Ansicht *Geräteliste* lassen sich einige **Fohhn** Geräte (und ihre Parametereinstellungen) mit einem Passwort gegen nachträgliche Veränderungen sichern. Hierbei gibt es drei Einstellungsmöglichkeiten:

- **1. Keine Sperre**: Alle Parameter können beliebig verändert werden.
- **2. Vollständige Sperre:** Kein Parameter kann verändert werden.
- **3. User-Presets**: Nur User-Presets können geladen werden.

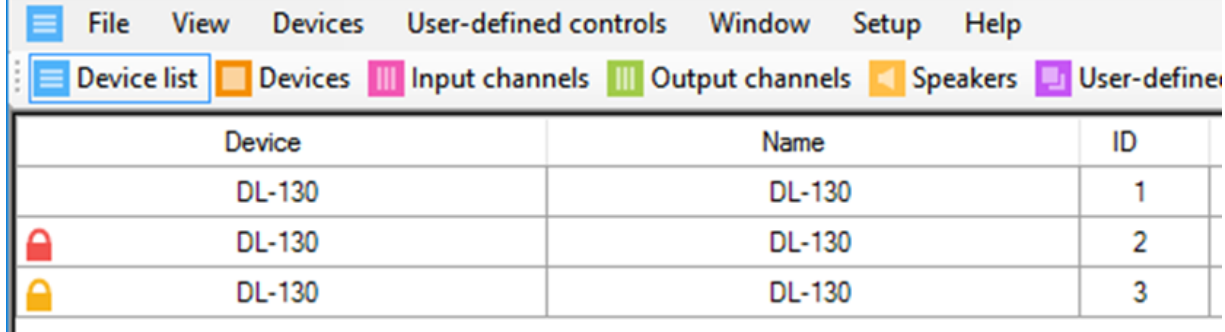

Ist ein Gerät gesperrt, wird dies in der *Geräteliste* durch ein Schloss-Symbol angezeigt:

- Ein rotes Schloss bedeutet *Vollständige Sperre*.
- Bei einem gelben Schloss können die auf dem Gerät gespeicherten User-Presets geladen werden.

Die Parameter können auch bei einem gesperrten Gerät in der **Fohhn Audio Soft** editiert werden. Allerdings werden sie von dem Gerät nicht mehr übernommen!

An die Einstellungen zum Setzen einer Passwort-Sperre gelangen Sie in der Ansicht *Geräteliste* über den Befehl *Einstellungen* im Kontextmenü. Im geöffneten Dialog *Advanced device settings* können Sie über den Menüpunkt *Password lock* die Geräte (ent-)sperren.

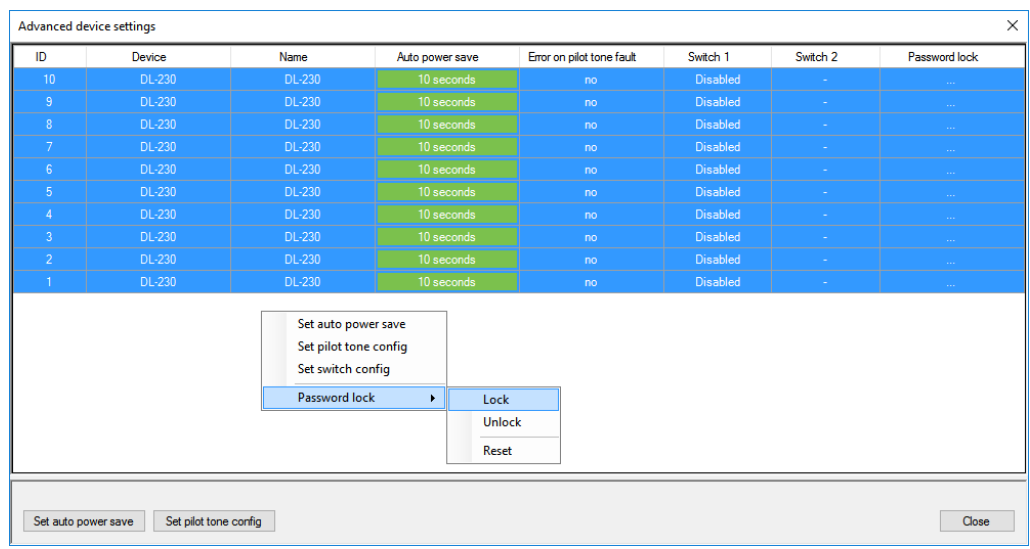

#### <span id="page-54-0"></span>**6.6.1 Passwort-Sperre setzen**

Über den Eintrag *Lock* im Kontextmenü können alle markierten Geräte gleichzeitig gesperrt werden. Optional können Sie das Laden auf dem Gerät gespeicherter User-Presets zulassen.

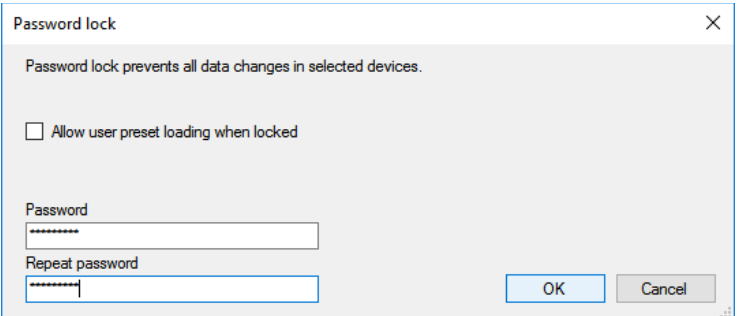

Nachdem der Dialog mit *Ok* bestätigt wurde, wird kurz darauf der neue Status der Geräte – *Locked* – angezeigt. Ab jetzt können die Geräteeinstellungen nicht mehr nachträglich verändert werden.

#### <span id="page-54-1"></span>**6.6.2 Passwort-Sperre aufheben**

Über den Eintrag *Unlock* im Kontextmenü können alle markierten Geräte gleichzeitig entsperrt werden.

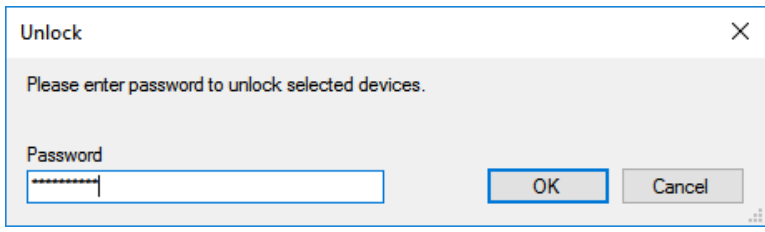

#### <span id="page-55-0"></span>**6.6.3 Passwort zurücksetzen (Passwort vergessen)**

Um ein Passwort zurückzusetzen, benötigen Sie gleichzeitig Zugriff auf die Steuerung des Gerätes via **Fohhn Audio Soft** sowie auf die Stromversorgung bzw. den Netzschalter.

Wählen Sie schließlich den Befehl *Password lock -> Reset* aus und befolgen Sie die Anweisungen der **Fohhn Audio Soft**.

## <span id="page-55-1"></span>**6.7 Haftungsausschluss und Copyright**

#### <span id="page-55-2"></span>**6.7.1 Haftungsausschluss**

Die Inhalte dieser Bedienungsanleitung wurden mit größter Sorgfalt erstellt. Die **Fohhn Audio AG** übernimmt jedoch keine Gewährleistung dafür, dass die gestellten Informationen (Bilder, Texte und sonstige Darstellungen) vollständig, richtig und aktuell sind. Die **Fohhn Audio AG** behält sich das Recht vor, jederzeit Änderungen oder Ergänzungen an den bereitgestellten Informationen vorzunehmen. Die **Fohhn Audio AG** – weder die AG noch die Vorstände oder Angestellten – haftet nicht für direkte oder indirekte Schäden einschließlich entgangenem Gewinn, die aufgrund von oder in Verbindung mit Informationen in dieser Bedienungsanleitung entstehen.

#### <span id="page-55-3"></span>**6.7.2 Urheberrecht**

Diese Anleitung als Ganzes sowie die Inhalte und Werke als solche unterliegen dem deutschen Urheberrecht. Die Vervielfältigung, Bearbeitung, Verbreitung und jede Art der Verwertung außerhalb der Grenzen des Urheberrechtes bedürfen der schriftlichen Zustimmung der **Fohhn Audio AG**.

#### <span id="page-55-4"></span>**6.8 Warenzeichen**

Alle innerhalb des Handbuchs genannten und ggf. durch Dritte geschützten Marken- und Warenzeichen unterliegen uneingeschränkt den Bestimmungen des jeweils gültigen Kennzeichenrechts und den Besitzrechten der jeweiligen eingetragenen Eigentümer. Alle hier bezeichneten Warenzeichen, Handelsnamen oder Firmennamen sind oder können Warenzeichen oder eingetragene Warenzeichen ihrer jeweiligen Eigentümer sein. Alle Rechte, die hier nicht ausdrücklich gewährt werden, sind vorbehalten.

Aus dem Fehlen einer expliziten Kennzeichnung der in diesem Handbuch verwendeten Warenzeichen kann nicht geschlossen werden, dass ein Name von den Rechten Dritter frei ist.

#### <span id="page-55-5"></span>**6.9 Kontaktadresse**

**Fohhn Audio AG** Großer Forst 15 72622 Nürtingen Deutschland

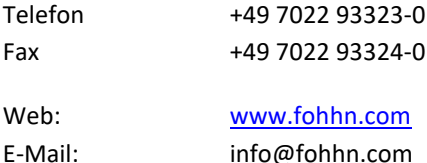

*DB0033X 10/20*